# Manuel de mise en service Liquistation CSF48

Préleveur automatique pour liquides Etalonnage

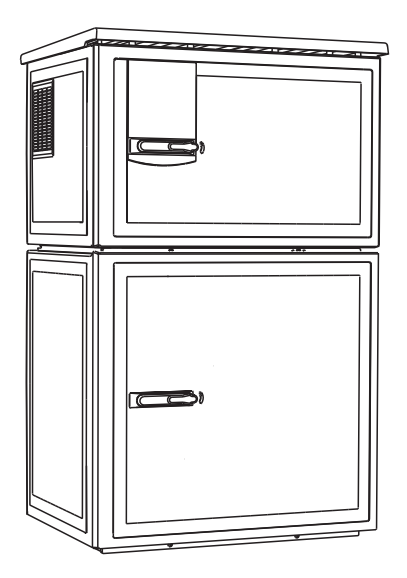

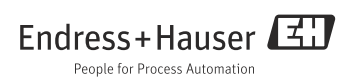

# A propos de ce manuel

Ce manuel décrit l'étalonnage du bras répartiteur et du volume d'échantillon. Vous trouverez en outre toutes les possibilités d'étalonnage et d'ajustage des capteurs numériques avec protocole Memosens.

## Ce manuel ne comprend pas :

- Configurer/Configuration générale --> Manuel de mise en service BA00443C "Mise en service"
- Affichage/Opération
	- --> Manuel de mise en service BA00443C "Mise en service"
- Entrées
	- --> Manuel de mise en service BA00464C "Configuration & réglages"
- Sorties --> Manuel de mise en service BA00464C "Configuration & réglages"
- Programmes d'échantillonnage
	- --> Manuel de mise en service BA00464C "Configuration & réglages"
- Fonctions additionnelles
	- --> Manuel de mise en service BA00464C "Configuration & réglages"
- Gestion des données
	- --> Manuel de mise en service BA00464C "Configuration & réglages"
- Expert
	- --> Manuel de maintenance interne
- Diagnostic
	- --> Manuel de mise en service BA00463C "Maintenance & diagnostic"

# Consignes de sécurité

# **! ATTENTION**

## Ne pas déconnecter le nettoyage en cours d'étalonnage ou d'intervention de maintenance Risque de blessure par le produit ou la solution de nettoyage

- ‣ Désactivez un nettoyage raccordé avant de retirer un capteur du produit.
- ‣ Portez des vêtements de protection, des lunettes et des gants ou toute autre protection adaptée, lorsque vous vérifiez la fonction de nettoyage et que, par conséquent, vous ne désactivez pas le nettoyage.

# Sommaire

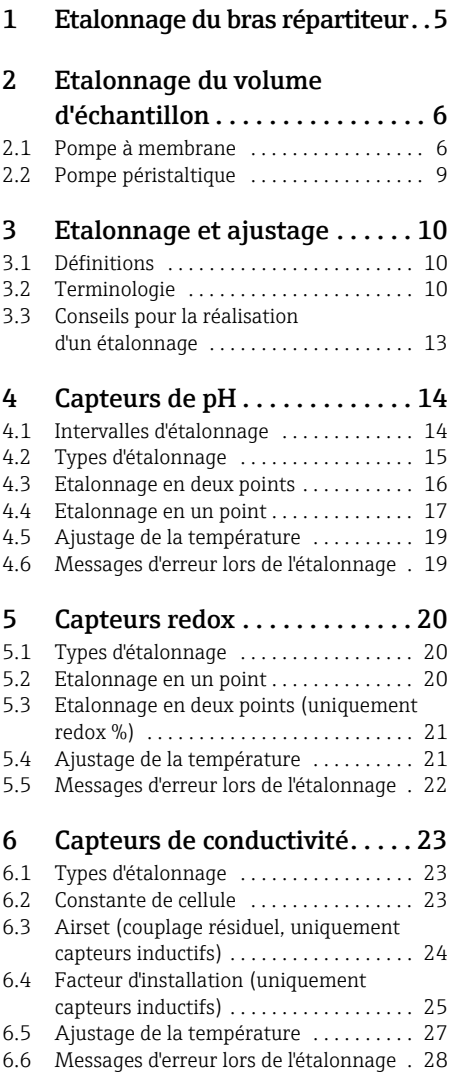

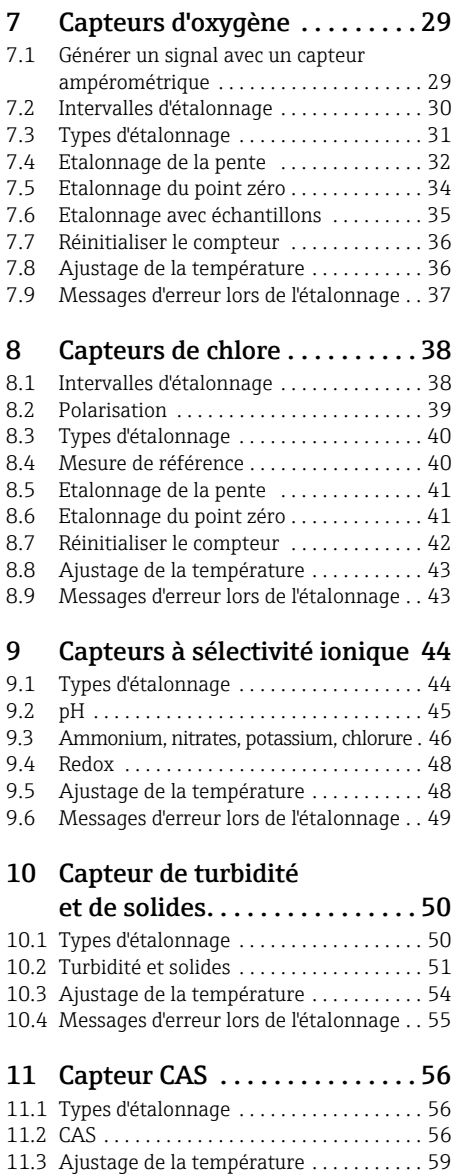

[11.4 Messages d'erreur lors de l'étalonnage . . 60](#page-59-0)

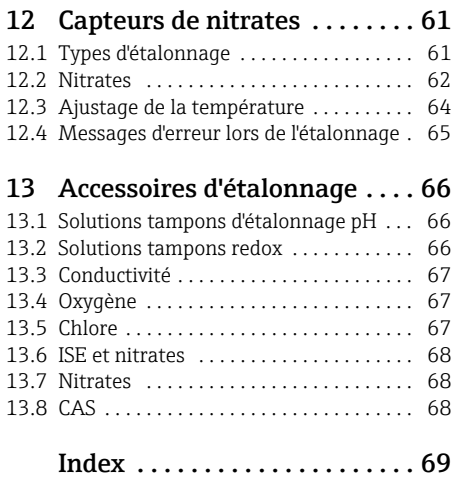

# <span id="page-4-0"></span>1 Etalonnage du bras répartiteur

L'étalonnage du bras répartiteur n'est possible que dans le cas de la version avec flacons multiples.

Il doit être effectué lorsque :

- Le moteur du bras répartiteur a été remplacé
- Le message d'erreur "F236 bras répartiteur" s'affiche

1. Sélectionnez le nombre de flacons dans le menu "Configurer/Configuration générale".

2. Pour étalonner le bras répartiteur, procédez de la façon suivante :

#### Chemin : Menu/Etalonnage actif

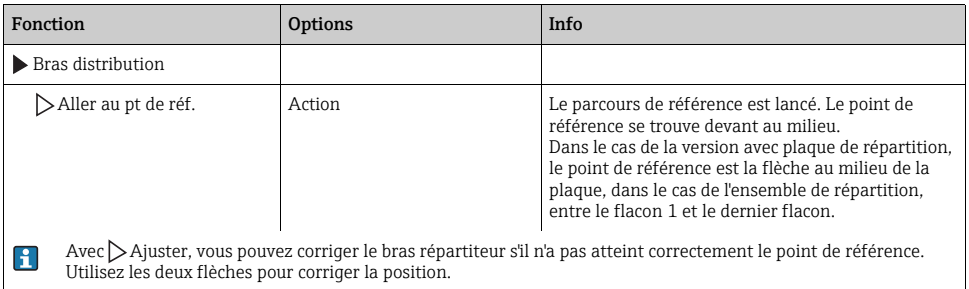

3. Effectuez ensuite un test du bras répartiteur dans le menu "Diagnostic/Test appareil/Reset/ Bras de répartition.

# <span id="page-5-0"></span>2 Etalonnage du volume d'échantillon

# <span id="page-5-1"></span>2.1 Pompe à membrane

Le volume d'échantillon souhaité se règle en déplaçant manuellement le tube de dosage.

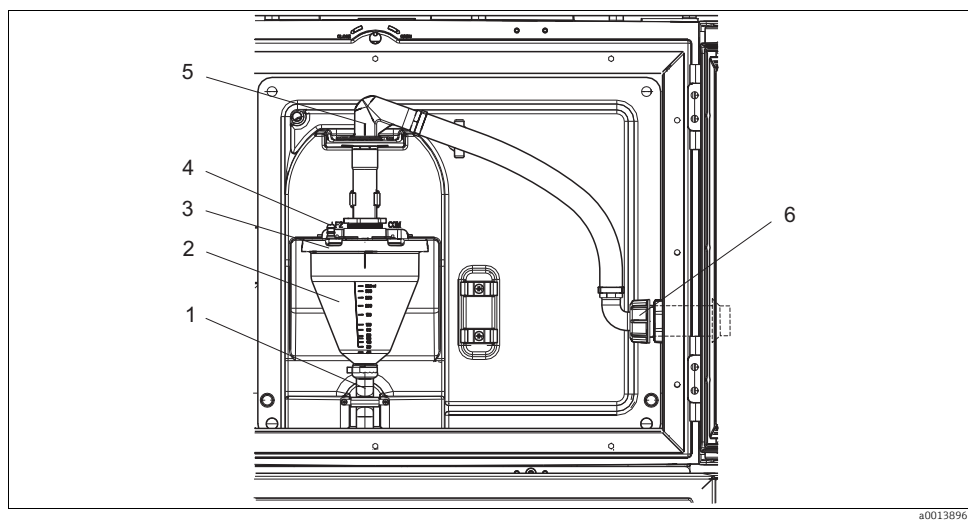

*Fig. 1 : Pompe à membrane*

- *1 Tuyau d'évacuation*
- *2 Bocal doseur*
- *3 Couvercle du bocal doseur*
- *4 Raccord d'air*
- *5 Verrouillage pour le tuyau d'aspiration*
- *6 Ecrou-raccord pour tuyau d'aspiration*

Pour réaliser un étalonnage du volume d'échantillon, procédez de la façon suivante :

- 1. Vérifiez le volume d'échantillon réglé dans Menu/Configurer/Configuration générale/ Echantillonnage/Volume dosage.
- 2. Dévissez l'écrou-raccord du tuyau d'aspiration (pos. 6).
- 3. Mettez le tuyau d'aspiration en position "open" sur le verrou (pos. 5) et tirez le tuyau vers le haut.
- 4. Dévissez le flexible d'air (pos. 4) et retirez le bocal doseur (pos. 2) avec le tuyau d'évacuation (pos. 1) par l'avant.
- 5. Ouvrez le connecteur à système à baïonnette (pos. 3) et ouvrez le bocal doseur.

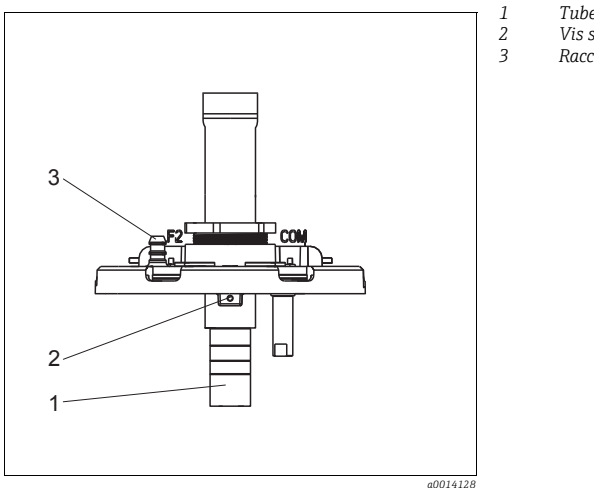

- *Tube de dosage*
- *Vis six pans*
- *Raccord d'air*

*Fig. 2 : Pompe à membrane*

- 1. A l'aide de la clé fournie, dévissez la vis six pans de 2 mm.
- 2. Réglez le volume d'échantillon en ajustant le tube de dosage. Fixez le tube de dosage avec la vis.
	- **El** Utilisez l'échelle blanche (A) pour un dosage sans pression. Utilisez l'échelle bleue (B) pour un dosage avec pression.
- 3. Remontez les différentes parties dans le sens inverse. Veillez à ce que les contacts des capteurs de conductivité soient correctement positionnés.
- 4. Vérifiez que le tube de dosage est correctement réglé en déclenchant un prélèvement manuel.

## 2.1.1 Capteur capacitif

(uniquement pour la version avec pompe à membrane)

Le capteur capacitif est préétalonné pour l'eau. N'ajustez le capteur que s'il faut adapter la  $\mathbf{F}$ sensibilité de commutation. Cela est le cas lorsque le capteur est immergé à plus de 30% dans l'échantillon (pos. 1).

Une lumière jaune et une lumière verte s'allument sur le capteur capacitif (Pos. 2).

Pour ajuster le capteur capacitif, procédez de la façon suivante :

- 1. Assurez-vous que le bocal doseur est vide.
- 2. A l'aide du tournevis fourni, tournez la vis de réglage (Pos. 3) vers la droite (dans le sens des aiguilles d'une montre) jusqu'à ce que la lumière jaune s'éteigne.
- 3. Tournez à présent légèrement vers la gauche (dans le sens inverse des aiguilles d'une montre) jusqu'à ce que la lumière jaune se rallume. Le capteur est maintenant réglé avec la meilleure sensibilité qui soit.
- 4. Pour vérifier le réglage, procédez à un prélèvement manuel.
- 5. Si ce réglage devait être trop sensible (déclenchement intempestif, ou la lumière jaune ne se rallume pas après le prélèvement), réglez le capteur à une sensibilité moindre en tournant un peu plus vers la gauche.

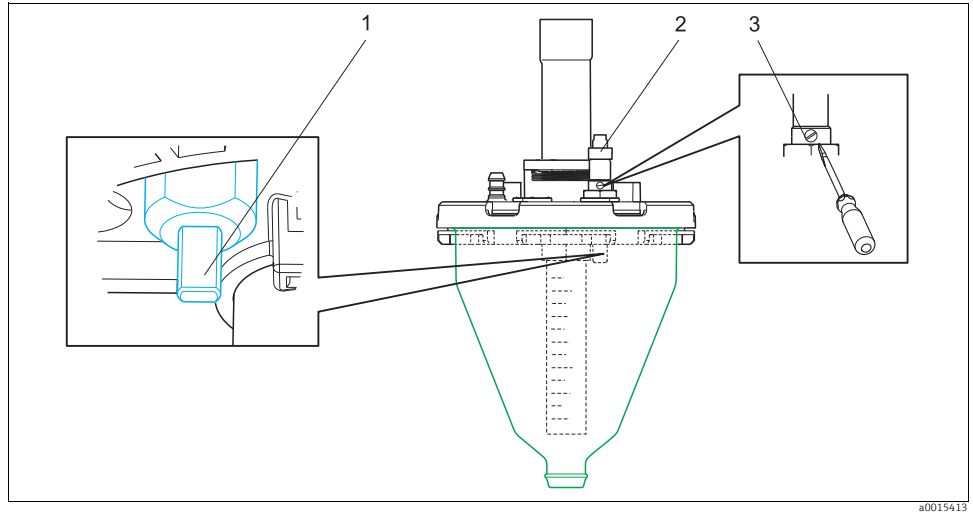

*Fig. 3 : Ajuster le capteur capacitif*

- *1 Capteur*
- *2 Témoins jaune et vert*
- *3 Vis de réglage*

# <span id="page-8-0"></span>2.2 Pompe péristaltique

Pour étalonner le volume d'échantillon, il vous faut un bécher gradué d'au moins 200 ml.  $\mathbf{H}$ Pour réaliser un étalonnage, procédez de la façon suivante :

#### Chemin : Menu/Etalonnage actif

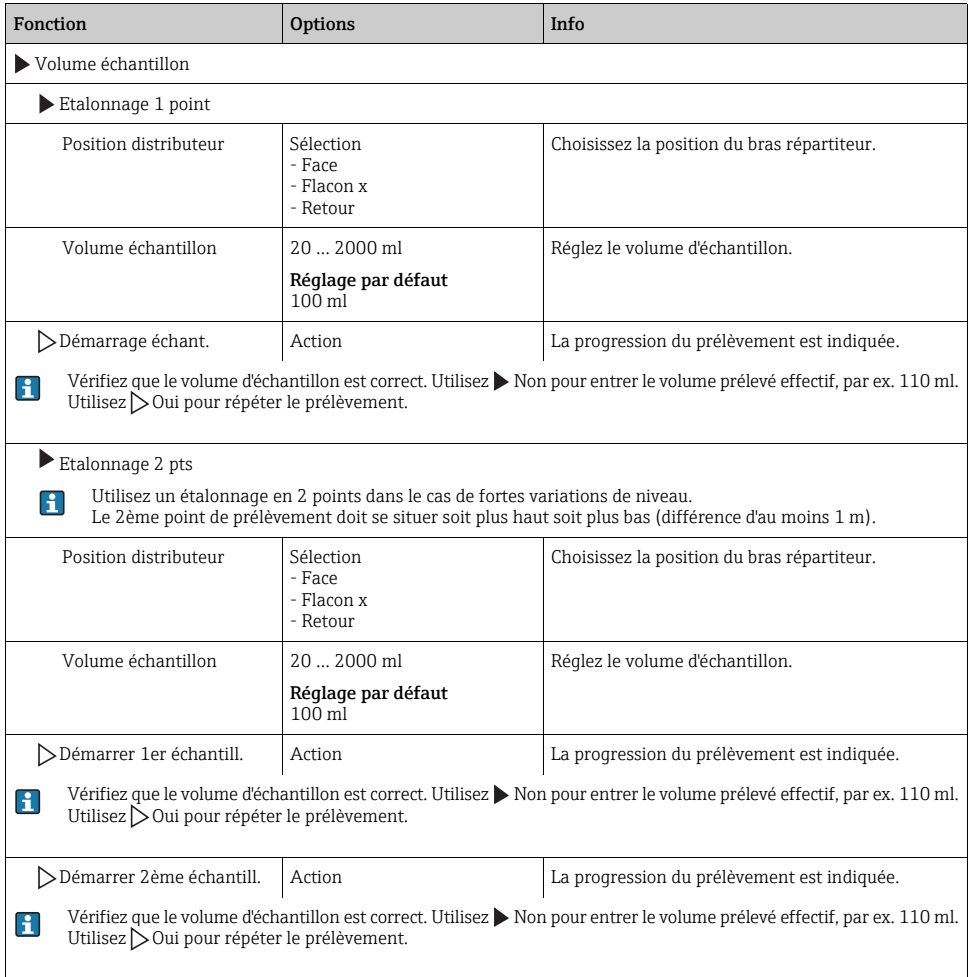

# <span id="page-9-0"></span>3 Etalonnage et ajustage

# <span id="page-9-1"></span>3.1 Définitions

## Etalonnage (selon DIN 1319) :

L'étalonnage est défini comme l'ensemble des opérations établissant la relation entre la valeur mesurée ou la valeur attendue de la grandeur de sortie et la valeur réelle ou correcte correspondante de la grandeur mesurée (grandeur d'entrée) pour un ensemble de mesure sous des conditions spécifiées.

L'étalonnage n'altère pas les performances de l'appareil de mesure.

## **Ajustage**

L'ajustage consiste à corriger la valeur affichée par un appareil de mesure, en d'autres termes la valeur mesurée/affichée (la valeur réelle) est corrigée pour égaler la valeur correcte, la valeur cible. La valeur déterminée lors de l'étalonnage est utilisée pour calculer la valeur mesurée correcte et est sauvegardée dans le capteur.

# <span id="page-9-2"></span>3.2 Terminologie

## 3.2.1 Point zéro et pente

Au moyen d'une fonction mathématique, le transmetteur convertit le signal d'entrée du capteur y (valeur mesurée brute) en valeur mesurée x. Dans de nombreux cas, cette fonction est une fonction linéaire simple de la forme  $y = a + b \cdot x$ .

L'élément linéaire a est généralement égal au point zéro, le facteur b est la pente de la droite.

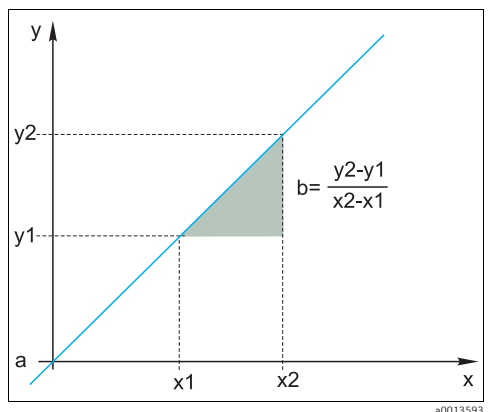

*Fig. 4 : Fonction linéaire*

- *a Point zéro*
- *b Pente*

L'équation de Nernst, utilisée pour calculer le pH, est une relation linéaire typique :

 $U_i = U_0 - \frac{2.303 \text{ RT}}{F} \text{ pH}$ 

 $pH = -lq(a_{H+}), a_{H+} ...$  activité des ions hydrogène

U<sub>i</sub> ... valeur mesurée brute en mV

 $U_0$  ... point zéro (=tension à pH 7)

R ... constante des gaz parfaits relative (8,3143 J/molK)

T ... température [K]

- F ... constante de Faraday (26,803 Ah)
- **El** La pente de l'équation de Nernst (-2,303RT/F) est appelée **facteur de Nernst** et a la valeur de -59,16 mV/pH à 25 °C.

## 3.2.2 Delta de la pente

L'appareil détermine la différence de pente entre l'étalonnage valable actuellement et le dernier étalonnage. Selon le type de capteur, cette différence donne une indication sur l'état du capteur. Plus la pente est faible, moins la mesure est sensible et la précision de la mesure baisse notamment dans la gamme de mesure basse.

Selon les conditions d'utilisation, les utilisateurs peuvent définir des seuils qui représentent les valeurs absolues encore tolérables de la pente et/ou les différences de pente. En cas de dépassement des seuils, il est nécessaire de réaliser au moins une intervention de maintenance pour le capteur. Le capteur doit être remplacé si les problèmes d'insensibilité persistent (malgré la maintenance).

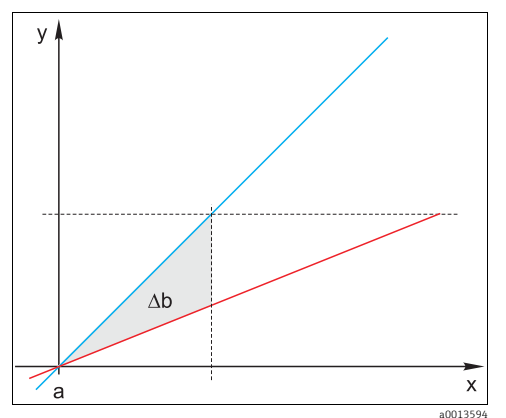

*Fig. 5 : Delta de la pente*

*Bleu Dernier étalonnage Rouge Etalonnage actuellement valable b Delta de la pente*

## 3.2.3 Delta du point zéro

L'appareil détermine la différence entre les points zéro ou les points de fonctionnement (capteur ISFET) du dernier et de l'avant-dernier étalonnage. Le décalage du point zéro ou du point de fonctionnement (offset) n'altère pas la sensibilité de la mesure, mais un offset non corrigé fausse la valeur mesurée.

Comme pour la pente, vous pouvez aussi définir et surveiller des seuils pour l'offset. En cas de dépassement des seuils, il est nécessaire de réaliser une intervention de maintenance pour le capteur. Par exemple, il se peut que vous deviez éliminer un blocage de la référence pour le capteur de pH.

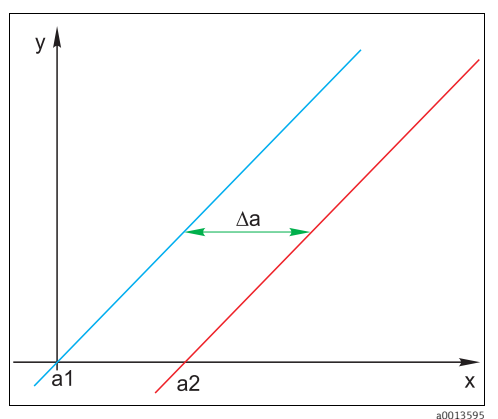

- *Fig. 6 : Delta point zéro resp. point de fonctionnement (capteur ISFET)*
- *a1 Point zéro (point de fonctionnement) de l'avant-dernier étalonnage*
- *a2 Point zéro (point de fonctionnement) du dernier étalonnage*
- *a Delta point zéro (point de fonctionnement)*

# <span id="page-12-0"></span>3.3 Conseils pour la réalisation d'un étalonnage

Les principes de base suivants s'appliquent pour tous les paramètres :

- Réalisez l'étalonnage dans des conditions reflétant celles du process.
	- Si le produit de process est en permanence en mouvement, agitez également la solution d'étalonnage en conséquence (par ex. utilisez un agitateur magnétique si vous étalonnez en laboratoire).
	- Si votre produit est plutôt stable, réalisez l'étalonnage dans des solutions également stables.
- Assurez-vous toujours que les échantillons sont homogènes pour les mesures de référence, l'étalonnage avec échantillons, etc.
- Evitez une évolution des échantillons de produit due à une activité biologique continue. Exemple : Utilisez de l'eau de sortie plutôt qu'un échantillon provenant d'un bassin d'aération pour un étalonnage des nitrates.
- Pour l'étalonnage, utilisez les mêmes réglages de menu que ceux du process. Exemple : Si vous compensez automatiquement l'effet de la température lors de la mesure du pH, activez également la compensation automatique de température pour l'étalonnage.
- Il est recommandé de réaliser l'étalonnage en laboratoire en utilisant le logiciel de base de données "Memobase" (--> "Accessoires"). Cela permet d'augmenter la disponibilité de vos points de mesure et de sauvegarder toutes les données relatives à l'étalonnage et au capteur de façon sécurisée dans la banque de données.

# <span id="page-13-0"></span>4 Capteurs de pH

## <span id="page-13-1"></span>4.1 Intervalles d'étalonnage

## 4.1.1 Déterminer des intervalles

La durée de vie d'une électrode pH en verre est limitée. L'une des causes est le vieillissement du verre de membrane sensible au pH. Ce vieillissement entraîne la modification de la couche hydratée qui s'épaissit avec le temps.

Les symptômes sont :

- Résistance accrue de la membrane
- Temps de réponse lent
- Diminution de la pente

Un changement du système de référence (par ex. par contamination c.-à-d. réactions redox indésirables avec l'électrode de référence) ou la dissolution de la solution d'électrolyte dans la demi-cellule de référence peuvent causer un changement du potentiel de référence, ce qui entraîne un décalage du point zéro de l'électrode de mesure.

Pour garantir une précision de la mesure élevée, il est nécessaire de réajuster les capteurs de pH dans des intervalles de temps donnés.

L'intervalle d'étalonnage dépend fortement du domaine d'application du capteur, ainsi que de la précision de mesure et de la reproductibilité requises. Il peut varier entre tous les jours et tous les quelques mois.

#### Déterminer l'intervalle d'étalonnage pour le process

- 1. Vérifiez le capteur avec une solution tampon, par ex. pH 7.
	- Continuez avec l'étape 2 uniquement en cas de déviation par rapport à la valeur de consigne. Si la valeur se trouve dans l'écart de mesure défini (voir Information technique du capteur), l'étalonnage/ajustage n'est pas nécessaire.
- 2. Etalonnez et ajustez le capteur.
- 3. Après 24 h, vérifiez à nouveau avec la solution tampon.
	- a. Si la déviation se trouve dans l'écart de mesure admissible, augmentez l'intervalle entre les essais, par exemple en le doublant.
	- b. Si la déviation est supérieure, vous devez raccourcir l'intervalle.
- 3. Continuez avec les étapes 2 et 3 jusqu'à ce que vous ayez trouvé l'intervalle adapté.

## Surveiller l'étalonnage

- ‣ Définissez les seuils de surveillance des différences de pente et de point zéro (Menu/Configurer/Entrées/pH/Configuration étendue/Réglages diag./Delta pente ou Delta point zéro).
	- Ces seuils dépendent du process et doivent être déterminés empiriquement.

Lors de l'étalonnage, vous recevez un message de diagnostic si les seuils d'avertissement définis ont été dépassés. Vous devez alors entreprendre la maintenance du capteur, par exemple nettoyer le capteur ou la référence ou régénérer la membrane en verre.

Si, malgré cette intervention, vous recevez toujours des messages d'avertissement, il faut remplacer le capteur.

## 4.1.2 Surveiller l'intervalle d'étalonnage

Si vous avez établi des intervalles d'étalonnage pour votre process, vous pouvez également les faire surveiller par l'appareil.

## Deux fonctions sont disponibles pour surveiller l'intervalle d'étalonnage :

- 1. Tempo étalonnage (Menu/Configurer/Entrées/<Type de capteur>/Configuration étendue/ Config. étal./Tempo étalonnage)
	- Vous indiquez l'intervalle d'étalonnage et le transmetteur génère un message de diagnostic une fois le temps réglé expiré. Vous réétalonnez ensuite le capteur ou le remplacez par un capteur préétalonné.

Le timer est réinitialisé lors du réétalonnage.

- 2. Validité étalonnage (Menu/Configurer/Entrées/<Type de capteur>/Configuration étendue/ Config. étal./Date validité étal.)
	- Vous fixez un temps limite pour la validité de l'étalonnage. Les capteurs Memosens mémorisent toutes les données d'étalonnage. De cette manière, vous voyez facilement si le dernier étalonnage s'est produit dans la période définie et donc s'il est encore valable. Cela est particulièrement utile lorsque l'on travaille avec des capteurs préétalonnés.

# <span id="page-14-0"></span>4.2 Types d'étalonnage

Les types d'étalonnage suivants sont possibles :

- Etalonnage en deux points
	- Avec des tampons d'étalonnage
	- Entrée des données de la pente, du point zéro et de la température
- Etalonnage en un point
	- Entrée d'un offset ou d'une valeur de référence
	- Etalonnage avec échantillons avec valeur comparative de laboratoire
- Ajustage de la température en entrant une valeur de référence

## <span id="page-15-0"></span>4.3 Etalonnage en deux points

## 4.3.1 Applications et exigences

L'étalonnage en deux points est la méthode privilégiée pour les capteurs de pH, en particulier dans les applications suivantes :

- Eaux usées communales et industrielles
- Eau naturelle et eau potable
- Eau d'alimentation de chaudière et condensats
- Boissons

Pour la plupart des applications, il est recommandé d'utiliser des tampons de pH 7,0 et 4,0 pour l'étalonnage.

L'inconvénient des solutions tampons alcalines est que le dioxyde de carbone de l'air peut fausser la valeur de pH du tampon sur une longue période. Les étalonnages avec solutions tampons alcalines devraient de préférence être effectués dans des systèmes fermés comme des chambres de passage ou des sondes rétractables avec chambre de rinçage, afin de minimiser l'effet de l'air.

## 4.3.2 Avec des tampons d'étalonnage

Pour l'étalonnage en 2 points, vous utilisez des tampons d'étalonnage. Les tampons de  $\mathbf{F}$ qualité d'Endress+Hauser sont vérifiés et mesurés en laboratoire accrédité. L'accréditation (numéro d'enregistrement DAR "DKD-K-52701") atteste que les valeurs réelles et les déviations maximales sont correctes et traçables.

Pour étalonner le capteur, retirez-le du produit. Etant donné que les capteurs Memosens mémorisent leurs données, vous pouvez à tout moment travailler avec des capteurs "préétalonnés" sans avoir à interrompre la surveillance de process pour l'étalonnage.

- 1. Allez au menu "CAL/Etalonnage 2 points".
- 2. Suivez les instructions sur l'affichage.
- 3. Après avoir immergé le capteur dans le premier tampon, appuyez sur "OK".
	- La détermination de la valeur mesurée pour le premier tampon démarre. Une fois le critère de stabilité rempli, la valeur mesurée est affichée en mV.
- 4. Continuez à suivre les instructions.
- 5. Après avoir immergé le capteur dans le deuxième tampon, appuyez sur "OK".
	- La détermination de la valeur mesurée pour le tampon démarre. Une fois le critère de stabilité rempli, les valeurs mesurées des deux tampons ainsi que les valeurs calculées pour la pente et le point zéro sont affichées.
- 6. Répondez par "OK" lorsqu'on vous demande d'accepter les données d'étalonnage pour l'ajustage.
- 7. Replongez le capteur dans le produit et appuyez à nouveau sur "OK".
	- $\vdash$  Le hold est désactivé et la mesure redémarre.

Vous pouvez abandonner l'étalonnage à tout moment en appuyant sur "ESC". Aucune des données n'est alors utilisée pour l'ajustage du capteur.

N'utilisez les tampons d'étalonnage qu'une seule fois.

## 4.3.3 Entrer les données du point zéro, de la pente et de la température

- Vous entrez manuellement la pente, le point zéro et la température. La fonction de détermination du pH est calculée à partir de ces valeurs. Par conséquent, l'entrée des données donne le même résultat que l'étalonnage en 2 points.
- ‣ En alternative, vous devez déterminer la pente, le point zéro et la température.
- 1. Allez au menu "CAL/Entrée données".

La pente, le point zéro et la température s'affichent.

- 2. Sélectionnez chaque valeur l'une après l'autre et entrez ensuite la valeur numérique que vous voulez.
	- Etant donné que vous entrez directement toutes les variables de l'équation de Nernst, le transmetteur n'affichera aucune information supplémentaire.
- 3. Répondez par "OK" lorsqu'on vous demande d'accepter les données d'étalonnage pour l'ajustage.

Vous pouvez abandonner l'étalonnage à tout moment en appuyant sur "ESC". Aucune nouvelle donnée n'est alors utilisée pour l'ajustage du capteur.

## <span id="page-16-0"></span>4.4 Etalonnage en un point

## 4.4.1 Applications et exigences

Un étalonnage en un point est particulièrement utile si ce n'est pas la valeur de pH absolue mais seulement la déviation par rapport à une valeur de référence qui présente un intérêt. Les applications sont :

- Contrôle de process
- Assurance qualité

Les variations de la valeur de process ne doivent pas dépasser ±0,5 pH et la température de process doit rester quasiment constante. En raison de la limitation de gamme de mesure résultante, il est possible de régler la pente sur -59 mV/pH (à 25 ˚C).

Pour ajuster le capteur, vous entrez un offset ou une valeur de référence.

Vous pouvez aussi utiliser l'"étalonnage avec échantillons". Pour cela, vous prélevez un échantillon du process et déterminez la valeur pH en laboratoire. Dans le cas de l'échantillon de laboratoire, veillez à déterminer la valeur de pH à la température de process.

#### 4.4.2 Etalonnage avec échantillons

- Pour ce type d'étalonnage, vous prélevez un échantillon de produit et déterminez sa valeur  $\mathbf{f}$ pH en laboratoire (à la température de process). Vous utilisez cette valeur de laboratoire pour ajuster le capteur. La pente de la fonction d'étalonnage reste inchangée.
- 1. Allez au menu "CAL/.../Prise d'échantillon".
- 2. Suivez les instructions sur l'affichage.
- 3. Après avoir prélevé l'échantillon, appuyez sur "OK".
	- Le message suivant s'affiche :

Etalonnage avec échantillons.

- 4. Après avoir déterminé la valeur de laboratoire, appuyez sur le navigateur.
	- Une ligne s'affiche, dans laquelle vous pouvez entrer la valeur de laboratoire.
- 5. Entrez-y votre valeur de laboratoire et allez à  $\triangleright$  Continuer.
	- La valeur mesurée, la valeur de laboratoire et l'offset résultant (point zéro pour ISE) sont affichés.
- 6. Acceptez les données d'étalonnage et retournez au mode de mesure.

Vous pouvez abandonner l'étalonnage à tout moment en appuyant sur "ESC". Aucune des données n'est alors utilisée pour l'ajustage du capteur.

#### 4.4.3 Entrer l'offset ou la valeur de référence

- Vous entrez soit un offset soit une valeur mesurée (de référence) déterminée  $\mathbf{f}$ préalablement. La fonction d'étalonnage est décalée de cette valeur sur l'axe x (pH). La pente reste inchangée.
- 1. Allez au menu "CAL/Etalonnage 1 pt".
- 2. Choisissez la valeur que vous souhaitez entrer :
	- a. Offset
		- Entrez l'offset souhaité. Une fois acceptée, la valeur que vous avez entrée affecte immédiatement la "valeur mesurée".
	- b. Valeur mesurée
		- Entrez la valeur de mesure souhaitée. Une fois acceptée, la valeur que vous avez entrée affecte immédiatement l'"offset".
- 3. Acceptez les données d'étalonnage et retournez au mode de mesure.

Vous pouvez abandonner l'étalonnage à tout moment en appuyant sur "ESC". Aucune des données n'est alors utilisée pour l'ajustage du capteur.

## <span id="page-18-0"></span>4.5 Ajustage de la température

- 1. Déterminez la température de votre produit de process avec une mesure alternative, par exemple un thermomètre de précision.
- 2. Allez au menu "CAL/<Type de capteur>/Ajustage température".
- 3. Laissez le capteur dans le produit de process et cliquez sur "OK" jusqu'à ce que la mesure de température démarre via le capteur.
- 4. Entrez la température de référence à partir de la mesure alternative. Pour cela, vous pouvez entrer soit la valeur absolue soit un offset.
- 5. Après avoir entré une valeur, cliquez sur "OK" jusqu'à ce que les nouvelles données soient acceptées.
	- L'ajustage du capteur de température est à présent terminé.

# <span id="page-18-1"></span>4.6 Messages d'erreur lors de l'étalonnage

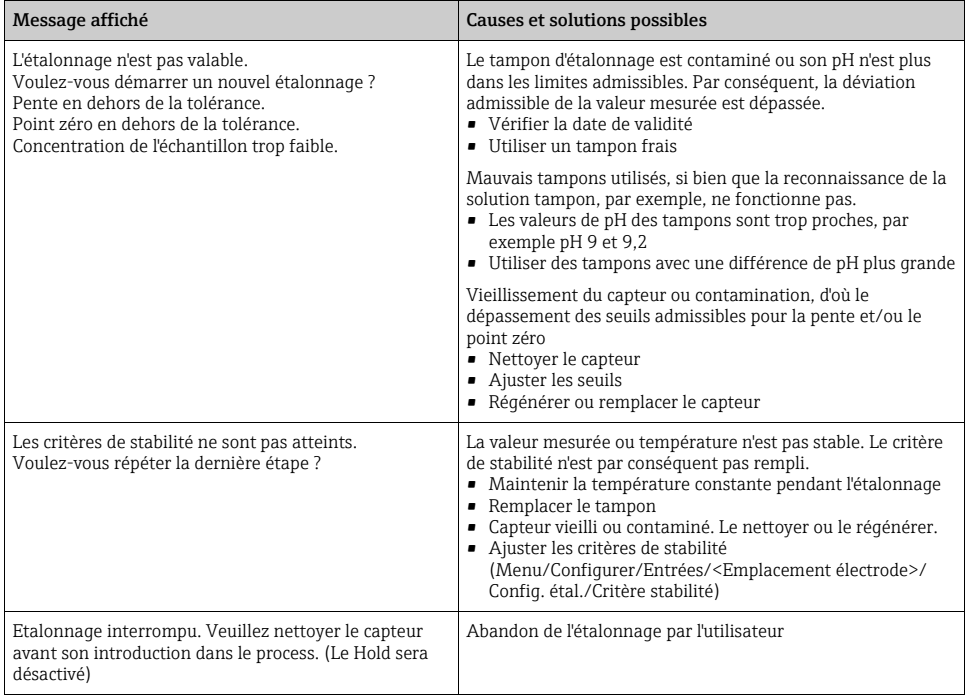

# <span id="page-19-0"></span>5 Capteurs redox

## <span id="page-19-1"></span>5.1 Types d'étalonnage

Les types d'étalonnage suivants sont possibles :

- Etalonnage en 2 points avec échantillons de produit (uniquement Valeur principale = "%")
- Etalonnage en un point avec tampon d'étalonnage (uniquement redox mV)
- Entrée des données d'un offset (uniquement redox mV)
- Ajustage de la température via une valeur de référence

## <span id="page-19-2"></span>5.2 Etalonnage en un point

## 5.2.1 Généralités

Les tampons contiennent des couples redox avec une densité élevée de courant d'échange. Leur avantage réside dans une précision de la mesure élevée, une bonne reproductibilité et un temps de réponse rapide de la mesure.

Il n'y a pas de compensation de température lors de la mesure du potentiel redox, car le comportement à la température du produit n'est pas connu. Toutefois, la température est indiquée avec le résultat de mesure et, c'est pourquoi il est utile d'ajuster le capteur de température à des intervalles dépendant du process.

## 5.2.2 Etalonnage en un point avec tampons d'étalonnage

- Avec ce type d'étalonnage, vous travaillez avec des tampons d'étalonnage, par ex. des tampons redox d'Endress+Hauser. Pour cela, vous retirez le capteur du produit et l'étalonnez en laboratoire. Etant donné que les capteurs Memosens mémorisent leurs données, vous pouvez à tout moment travailler avec des capteurs "préétalonnés" sans avoir à interrompre la surveillance de process pendant une longue période pour l'étalonnage (pas valable pour ISE).
- 1. Allez au menu "CAL/Etalonnage 1 pt".
- 2. Suivez les instructions sur l'affichage.
- 3. Acceptez les données d'étalonnage et retournez au mode de mesure.

Vous pouvez abandonner l'étalonnage à tout moment en appuyant sur "ESC". Aucune des données n'est alors utilisée pour l'ajustage du capteur.

#### 5.2.3 Entrer des données pour un offset

- Avec ce type d'étalonnage, vous entrez directement l'offset. Utilisez par exemple la valeur  $\mathbf{F}$ mesurée d'une mesure de référence pour déterminer l'offset.
- 1. Allez au menu "CAL/Entrée données".
	- $\rightarrow$  L'offset actuel est affiché.
- 2. Choisissez si vous voulez conserver cette valeur ou si vous voulez entrer une nouvelle valeur.
- 3. Entrez le nouvel offset.
- 4. Acceptez les données d'étalonnage et retournez au mode de mesure.

Vous pouvez abandonner l'étalonnage à tout moment en appuyant sur "ESC". Aucune des données n'est alors utilisée pour l'ajustage du capteur.

## <span id="page-20-0"></span>5.3 Etalonnage en deux points (uniquement redox %)

- Pour obtenir des valeurs de redox % utiles, vous devez adapter le capteur à votre process.  $\vert$  -  $\vert$ Pour cela, il faut effectuer un étalonnage en 2 points. Les deux points d'étalonnage caractérisent les principaux états que votre produit peut prendre dans le process. Il vous faut deux compositions différentes de votre produit, qui représentent les seuils caractéristiques de votre process (par ex. valeur 20% et 80%). La valeur absolue en mV n'est pas pertinente pour la mesure de redox %.
- 1. Allez au menu "CAL/Redox/Etalonnage 2 points".
- 2. Suivez les instructions sur l'affichage.
- 3. Acceptez les données d'étalonnage et retournez au mode de mesure.

Vous pouvez abandonner l'étalonnage à tout moment en appuyant sur "ESC". Aucune des données n'est alors utilisée pour l'ajustage du capteur.

## <span id="page-20-1"></span>5.4 Ajustage de la température

- 1. Déterminez la température de votre produit de process avec une mesure alternative, par exemple un thermomètre de précision.
- 2. Allez au menu "CAL/<Type de capteur>/Ajustage température".
- 3. Laissez le capteur dans le produit de process et cliquez sur "OK" jusqu'à ce que la mesure de température démarre via le capteur.
- 4. Entrez la température de référence à partir de la mesure alternative. Pour cela, vous pouvez entrer soit la valeur absolue soit un offset.
- 5. Après avoir entré une valeur, cliquez sur "OK" jusqu'à ce que les nouvelles données soient acceptées.
	- L'ajustage du capteur de température est à présent terminé.

# <span id="page-21-0"></span>5.5 Messages d'erreur lors de l'étalonnage

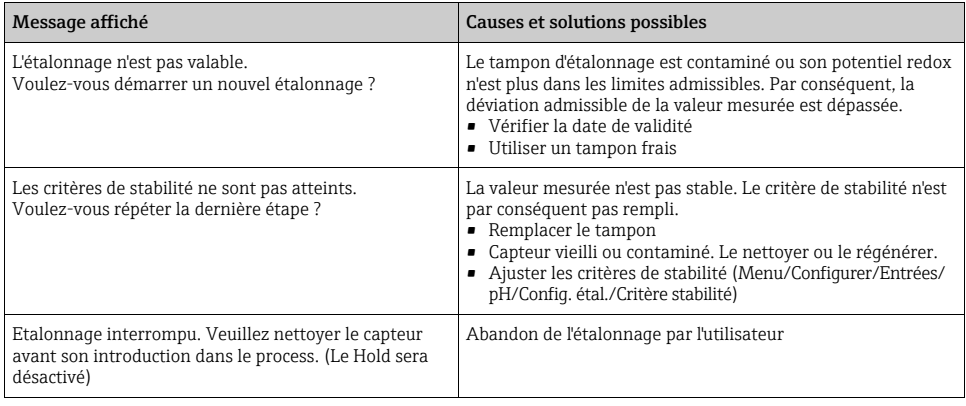

# <span id="page-22-0"></span>6 Capteurs de conductivité

## <span id="page-22-1"></span>6.1 Types d'étalonnage

Les types d'étalonnage suivants sont possibles :

- Constante de cellule avec solution d'étalonnage
- Facteur d'installation (uniquement capteurs inductifs)
- Airset (couplage résiduel, uniquement capteurs inductifs)
- Ajustage de la température via une valeur de référence

# <span id="page-22-2"></span>6.2 Constante de cellule

## 6.2.1 Généralités

L'étalonnage d'un système de mesure de conductivité se fait en règle générale de telle sorte que la constante de cellule exacte est déterminée ou vérifiée au moyen de solutions d'étalonnage adaptées. Ce procédé est décrit dans les normes EN 7888 et ASTM D 1125, où on explique comment fabriquer quelques solutions d'étalonnage. Une autre possibilité est d'acheter des standards d'étalonnage internationaux provenant d'instituts de métrologie nationaux. Cela est particulièrement important dans l'industrie pharmaceutique, car dans ce domaine, la traçabilité de l'étalonnage par rapport à des standards internationaux reconnus est obligatoire. Pour étalonner son matériel de test, Endress+Hauser utilise des SRM (Special Reference Material) provenant de l'institut américain NIST (National Institute of Standards and Technology).

## 6.2.2 Etalonner la constante de cellule

- Avec ce type d'étalonnage, vous entrez une valeur de référence pour la conductivité.  $\vert \cdot \vert$ Vous déterminez en outre comment l'influence de la température doit être compensée. L'appareil calcule alors une nouvelle constante de cellule pour le capteur.
- 1. Allez au menu "CAL/Constante de cellule".
- 2. Traitez les fonctions de menu suivantes.
- 3. Lancez l'étalonnage.

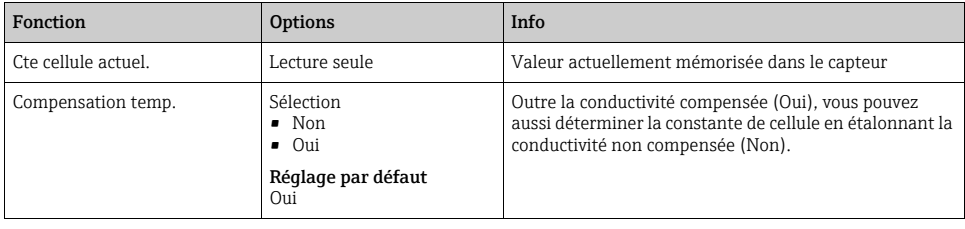

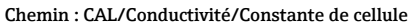

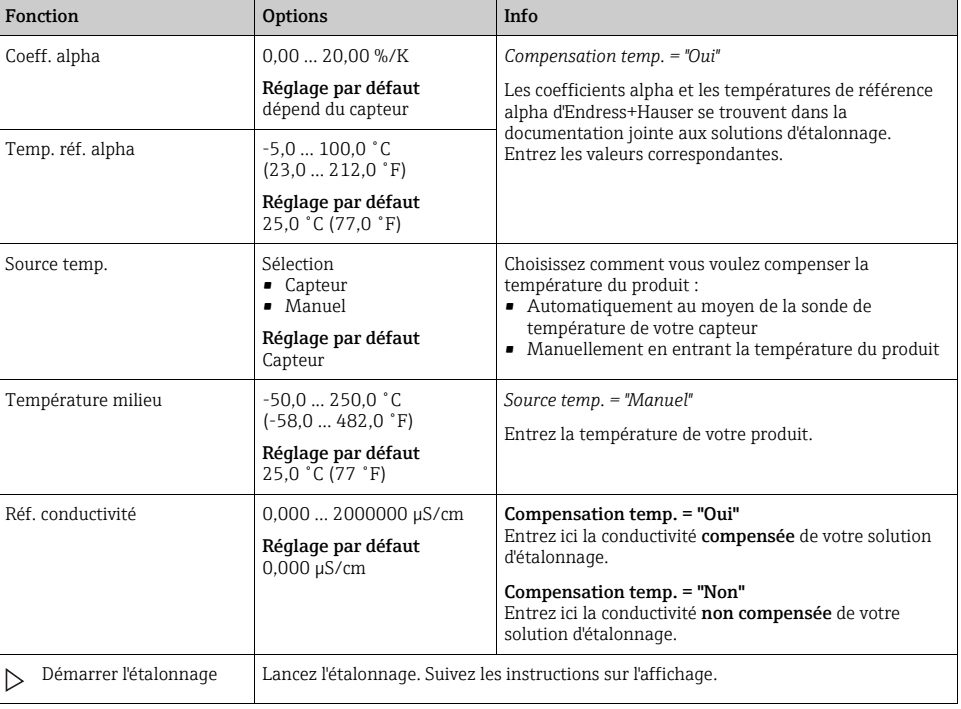

Chemin : CAL/Conductivité/Constante de cellule

Vous pouvez abandonner l'étalonnage à tout moment en appuyant sur "ESC". Aucune nouvelle donnée n'est alors utilisée pour l'ajustage du capteur.

# <span id="page-23-0"></span>6.3 Airset (couplage résiduel, uniquement capteurs inductifs)

Alors que dans le cas de capteurs conductifs, la droite d'étalonnage passe par zéro pour des raisons physiques (un flux de courant de 0 correspond à une conductivité de 0), dans le cas de capteurs inductifs, le couplage résiduel entre la bobine primaire (bobine d'excitation) et la bobine secondaire (bobine réceptrice) doit être prise en compte ou compensée. Le couplage résiduel n'est pas uniquement causé par le couplage magnétique direct des bobines mais également par la diaphonie dans les câbles d'alimentation. C'est pourquoi, la mise en service d'un capteur inductif commence toujours par un "air set". Ici, le capteur est raccordé au transmetteur avec les câbles prévus, gardé au sec à l'air (conductivité nulle) et un étalonnage airset est réalisé sur le transmetteur.

Comme pour les capteurs conductifs, la constante de cellule est ensuite déterminée au moyen d'une solution d'étalonnage précise.

 $\mathbf{f}$ 

Les capteurs avec protocole Memosens sont déjà étalonnés en usine et leur couplage résiduel ne doit en règle générale plus être ajusté sur site.

# <span id="page-24-0"></span>6.4 Facteur d'installation (uniquement capteurs inductifs)

Dans le cas d'un montage étroit, la mesure de conductivité dans le liquide est affectée par la paroi.

Cet effet est compensé par le facteur d'installation. Le transmetteur corrige la constante de cellule en la multipliant par le facteur d'installation.

La valeur du facteur d'installation dépend du diamètre, de la conductivité du piquage et de la distance entre la paroi et la cellule.

Le facteur d'installation f est négligeable ( $f = 1,00$ ) lorsque l'écart avec la paroi est suffisant (a > 15 mm (0,59"), à partir de DN 80).

Avec des écarts moindres, le facteur d'installation augmente dans le cas de conduites isolées  $(f > 1)$ , et diminue dans le cas de conduites conductrices  $(f < 1)$ .

Il peut être mesuré à l'aide de solutions d'étalonnage ou déterminé approximativement à partir du diagramme ci-dessous.

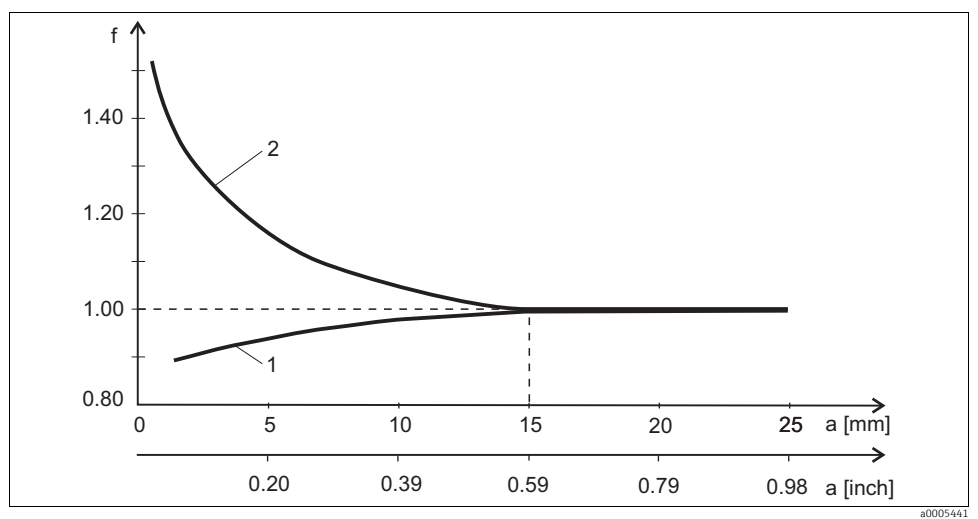

<span id="page-24-1"></span>*Fig. 7 : Relation entre le facteur d'installation f et l'écart avec la paroi*

*1 Paroi conductrice*

*2 Paroi non conductrice*

## 6.4.1 Etalonner le facteur d'installation

- 1. Allez au menu "CAL/Cond i/Facteur d'inst./Etalonnage".
- 2. Traitez les fonctions de menu suivantes.

#### Chemin : CAL/Cond i/Facteur d'inst./Etalonnage

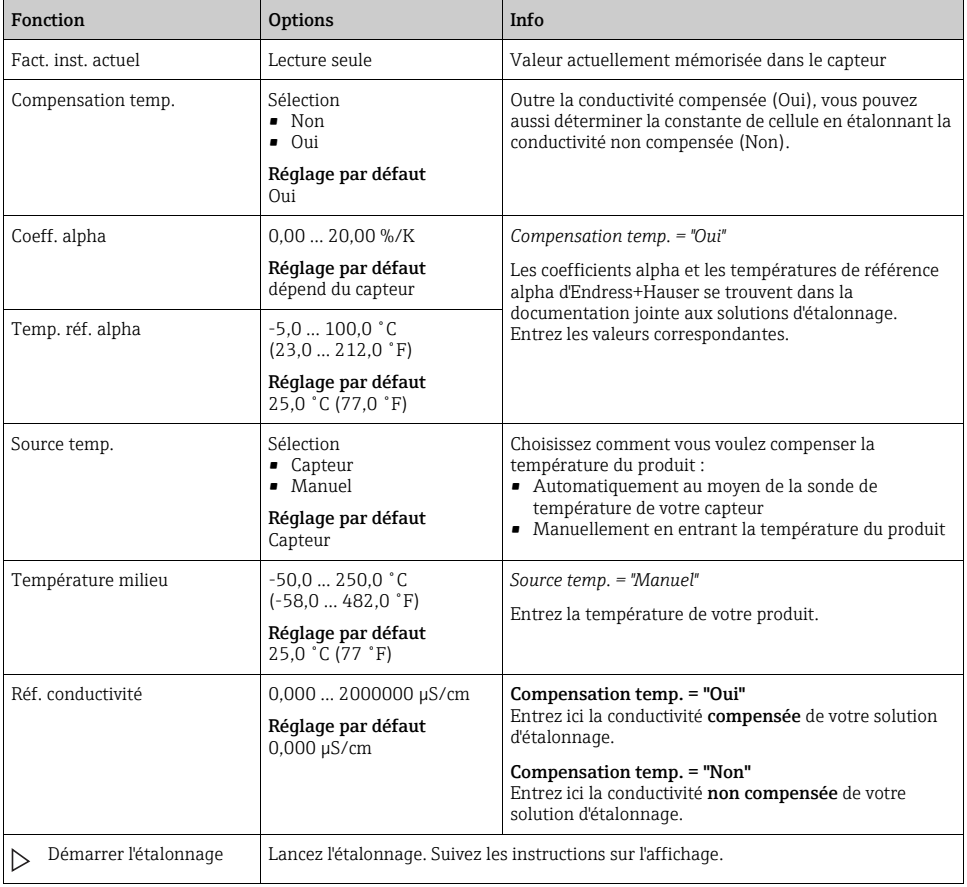

Vous pouvez abandonner l'étalonnage à tout moment en appuyant sur "ESC". Aucune nouvelle donnée n'est alors utilisée pour l'ajustage du capteur.

### 6.4.2 Entrer le facteur d'installation

- 1. Allez au menu "CAL/Cond i/Facteur d'inst./Entrée".
	- Le facteur d'installation actuellement utilisé est affiché.
- 2. Nouveau facteur d'installation : Entrez le facteur d'installation que vous avez pris par ex.  $\rightarrow \Box$  7.
- 3. Lancez l'étalonnage.

Vous pouvez abandonner l'étalonnage à tout moment en appuyant sur "ESC". Aucune nouvelle donnée n'est alors utilisée pour l'ajustage du capteur.

## <span id="page-26-0"></span>6.5 Ajustage de la température

- Il est nécessaire d'étalonner le capteur de température à intervalles réguliers pour éviter  $\mathbf{R}$ que la valeur mesurée ne soit faussée suite à une mesure de température erronée.
- 1. Allez au menu "CAL/Conductivité/Ajustage température".
	- L'offset (du dernier étalonnage) et la valeur réelle de température sont affichés.
- 2. Mode
	- Choisissez le mode à utiliser pour l'ajustage de la température :
	- a. Etalonnage 1 pt
		- Vous mesurez la température du produit au moyen d'une mesure de référence et utilisez cette valeur pour ajuster le capteur de température.
	- b. Etalonnage 2 points
		- Vous utilisez deux échantillons avec des températures différentes.
	- c. Table
		- Ajustage basé sur l'entrée de données. Vous entrez des couples de valeurs formés de la température mesurée par le capteur de température et de la température de référence correspondante. La fonction de température est calculée à partir de ces couples de valeurs. Appuyez sur "SAVE" une fois tous les points entrés et validez avec "OK" pour accepter les données d'étalonnage.
- 4. Suivez les instructions sur l'affichage.
- 5. Acceptez les données d'étalonnage et retournez au mode de mesure.

Vous pouvez abandonner l'étalonnage à tout moment en appuyant sur "ESC". Aucune nouvelle donnée n'est alors utilisée pour l'ajustage du capteur.

# <span id="page-27-0"></span>6.6 Messages d'erreur lors de l'étalonnage

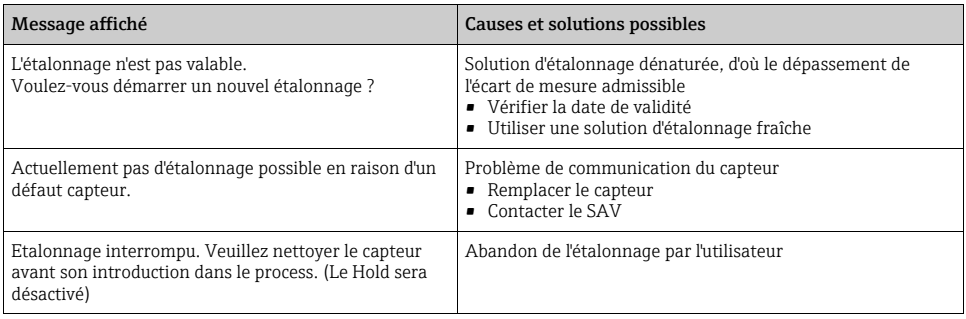

# <span id="page-28-0"></span>7 Capteurs d'oxygène

## <span id="page-28-1"></span>7.1 Générer un signal avec un capteur ampérométrique

Le capteur d'oxygène ampérométrique repose sur la réduction de l'oxygène à la cathode en métal noble d'un système rempli d'électrolyte.

L'oxygène provenant du produit (par ex. air) se diffuse à travers une membrane, pénètre dans le film électrolytique et est transformé à la cathode.

Cela signifie qu'il n'y a quasiment pas d'oxygène moléculaire à la cathode. Une consommation d'oxygène intense a lieu ici et la pression partielle en oxygène approche de zéro.

La pression partielle en oxygène du produit règne devant la membrane. Elle est d'env. 209 hPa dans l'air saturé en vapeur d'eau sous des conditions de référence (1013 hPa, 20 ˚C). La pression partielle agit comme force motrice pour transporter les molécules d'oxygène à travers la membrane. La membrane fait office de barrière de diffusion, c'est-à-dire les molécules d'oxygène traversent la membrane selon la différence de pression partielle.

En résumé, les capteurs d'oxygène ampérométriques ont deux propriétés importantes :

- 1. La désoxygénation à la cathode est extrêmement élevée. L'oxygène s'infiltre à travers la membrane en fonction de la pression partielle en oxygène extérieure (à l'intérieur, elle est quasi nulle) - la pression partielle en oxygène extérieure est la force motrice.
- 2. A cause des propriétés inhibitrices de diffusion de la membrane, le flux d'oxygène à travers la membrane et ainsi le courant signal électrique produit ultérieurement sont directement proportionnels à la pression partielle en oxygène devant la membrane, c'est-à-dire le capteur délivre un courant signal linéaire dépendant de la pression partielle en oxygène.

Le capteur d'oxygène ampérométrique est par conséquent un capteur de pression partielle en oxygène.

## <span id="page-29-0"></span>7.2 Intervalles d'étalonnage

### 7.2.1 Déterminer des intervalles

Les intervalles d'étalonnage dépendent fortement :

- de l'application
- du montage du capteur.

Si vous voulez étalonner le capteur entre-temps pour une application spéciale et/ou un emplacement de montage spécial, vous pouvez déterminer les intervalles par la méthode suivante :

Inspectez le capteur de mesure par exemple un mois après sa mise en service :

- 1. Retirez le capteur du produit.
- 2. Nettoyez l'extérieur du capteur avec un chiffon humide.
- 3. Séchez délicatement la membrane du capteur, par ex. avec un mouchoir en papier. (uniquement capteurs ampérométriques)
- 4. Après 20 minutes, mesurez l'indice de saturation en oxygène de l'air.
- 5. Protégez le capteur des influences extérieures, comme le rayonnement solaire ou le vent.
- 6. En fonction du résultat, choisissez :
	- a. Capteur ampérométrique :
		- Si la valeur mesurée est différente de  $102 \pm 2$  %SAT, il faut étalonner le capteur.
	- b. Capteur optique :
		- $\rightarrow$  Si la valeur mesurée est différente de 100 ± 2 %SAT, il faut étalonner le capteur.
	- c. Dans tous les autres cas, prolongez l'intervalle jusqu'à la prochaine inspection.
- 4. Après deux, quatre ou huit mois, procédez selon le point 1 et déterminez ainsi l'intervalle d'étalonnage optimal pour votre capteur.

Capteur ampérométrique uniquement : Etalonnez le capteur au moins une fois par an.

## 7.2.2 Surveiller l'intervalle d'étalonnage

Si vous avez établi des intervalles d'étalonnage pour votre process, vous pouvez également les faire surveiller par l'appareil.

#### Deux fonctions sont disponibles pour surveiller l'intervalle d'étalonnage :

- 1. Tempo étalonnage (Menu/Configurer/Entrées/<Type de capteur>/Configuration étendue/ Config. étal./Tempo étalonnage)
	- Vous indiquez l'intervalle d'étalonnage et le transmetteur génère un message de diagnostic une fois le temps réglé expiré. Vous réétalonnez ensuite le capteur ou le remplacez par un capteur préétalonné.

Le timer est réinitialisé lors du réétalonnage.

- 2. Validité étalonnage (Menu/Configurer/Entrées/<Type de capteur>/Configuration étendue/ Config. étal./Date validité étal.)
	- Vous fixez un temps limite pour la validité de l'étalonnage. Les capteurs Memosens mémorisent toutes les données d'étalonnage. De cette manière, vous voyez facilement si le dernier étalonnage s'est produit dans la période définie et donc s'il est encore valable. Cela est particulièrement utile lorsque l'on travaille avec des capteurs préétalonnés.

## <span id="page-30-0"></span>7.3 Types d'étalonnage

Les types d'étalonnage suivants sont possibles :

- Pente
	- Air, saturé en vapeur d'eau
	- Eau saturée en air
	- Air, variable
	- Entrée de données
- Point zéro
	- Etalonnage en un point dans l'azote ou l'eau exempte d'oxygène
	- Entrée de données
- Etalonnage avec échantillons
	- Pente
	- Point zéro
- Ajustage de la température

Par ailleurs, le menu d'étalonnage pour les capteurs ampérométriques comporte deux fonctions supplémentaires pour réinitialiser les compteurs internes au capteur :

- Changement électrolyte
- Changement capot du capteur

# <span id="page-31-0"></span>7.4 Etalonnage de la pente

## 7.4.1 Principes de base

Dans le cas de l'étalonnage de la pente, la dépendance de la pression partielle est utilisée pour comparer le courant signal à une référence connue et facilement disponible - l'air.

La composition de l'air sec est connue :

- 20,95 % d'oxygène
- 79,05 % d'azote et de gaz vecteurs

### *Altitude et pression partielle*

La pression partielle en oxygène ne dépend plus que de l'altitude et de la pression d'air absolue actuelle. Au niveau de la mer à une pression atmosphérique de 1013 hPa, la pression partielle en oxygène est d'environ 212 hPa. La pression absolue et ainsi également la pression partielle en oxygène varient en fonction de l'altitude. A l'aide de la formule barométrique, la pression partielle en oxygène escomptée peut être représentée jusqu'à une hauteur de plusieurs kilomètres avec des erreurs minimes. L'étalonnage est par conséquent indépendant de l'altitude.

*Trois méthodes pour déterminer des valeurs fiables pour la pression d'air absolue*

- 1. A l'aide de l'altitude et de la formule barométrique qui donnent une relation entre la valeur attendue de la pression d'air absolue moyenne et l'altitude (également consignées et accessibles dans le transmetteur ou le capteur).
- 2. En mesurant la pression d'air absolue avec une cellule de pression par exemple.
- 3. La pression atmosphérique relative ramenée au niveau de la mer est souvent disponible dans les bulletins météorologiques. Cette pression atmosphérique relative peut être convertie en valeur absolue au moyen de la formule barométrique.

#### *Vapeur d'eau*

Dans la réalité, l'eau sous forme de vapeur d'eau est toujours présente dans l'air. Elle contribue à la pression totale. Cela signifie que la vapeur d'eau présente dans l'air modifie la pression partielle en oxygène.

L'air ne peut toutefois emmagasiner qu'une quantité maximale définie d'eau. Le reste est dégagé sous forme de condensat liquide (par ex. gouttes). La teneur maximale de vapeur d'eau dans l'air dépend de la température et suit des fonctions connues.

#### *Air 100% rh*

Dans ce modèle d'étalonnage, on déduit de l'altitude et de la température la part de vapeur d'eau, de sorte que l'information concernant la pression partielle en oxygène actuelle soit disponible. Pour que ce modèle fonctionne correctement, le capteur à étalonner doit se trouver à proximité d'une surface d'eau ou par ex. dans la chambre d'expansion d'un récipient partiellement rempli d'eau. De cette manière, il est possible d'étalonner avec précision les capteurs d'oxygène dans les différentes applications - de la centrale électrique au traitement de l'eau.

### *H2O saturé en air*

Après une durée appropriée, de l'eau suffisamment aérée se trouve en équilibre avec la pression partielle en oxygène de l'air se trouvant au-dessus. Le modèle d'étalonnage "H2O saturé en air" utilise cette caractéristique. Ici aussi, les calculs rétroactifs des pressions partielles en oxygène escomptées se font automatiquement au moyen de la température. Ce modèle est souvent utilisé pour les mesures d'oxygène dans des cuves fermées comme par ex. des fermenteurs remplis d'eau.

## *Air variable*

Ce modèle d'étalonnage est pour toutes les applications dans lesquelles la pression atmosphérique et l'humidité de l'air aux alentours du capteur ne correspondent pas aux valeurs atmosphériques standard mentionnées ci-dessus, mais sont tout de même connues. Les deux grandeurs peuvent être indiquées ici. Le modèle est utilisé par exemple pour des capteurs intégrés qui doivent être étalonnés en cours de fonctionnement à des conditions connues, par ex. dans de l'air de purge sec à 1020 hPa.

#### *Etalonnage avec échantillon*

L'étalonnage avec échantillon est une autre possibilité d'étalonnage. Ici, la valeur mesurée du capteur est ajustée à une référence du même produit, obtenue en externe.

## 7.4.2 Etalonnage dans les milieux mentionnés

La procédure est toujours identique, que vous étalonniez dans de l'air saturé en vapeur d'eau, dans de l'eau saturée en air ou dans de l'air variable :

- 1. Allez au menu "Oxygène/Oxygène/Pente".
- 2. Choisissez entre "Air 100% rh", "Air saturé H2O" et "Air variable".
- 3. Suivez les instructions sur l'affichage.
- 4. Acceptez les données d'étalonnage et retournez au mode de mesure.
- 5. Suivez les instructions, puis appuyez sur "OK".

Vous pouvez abandonner l'étalonnage à tout moment en appuyant sur "ESC". Aucune des données n'est alors utilisée pour l'ajustage du capteur.

## 7.4.3 Entrée de données

- 1. Allez au menu "CAL/Oxygène/Pente/Entrée données".
- 2. Sélectionnez "Nouvelle pente" et entrez la nouvelle valeur.
- 3. Répondez par "OK" lorsqu'on vous demande d'accepter les données d'étalonnage pour l'ajustage.
	- Le nouvelle pente est utilisée.

## <span id="page-33-0"></span>7.5 Etalonnage du point zéro

## 7.5.1 Principes de base

Tant que l'on travaille à des concentrations relativement élevées, le point zéro n'a pas grande importance. Cette situation change dès que des capteurs d'oxygène sont utilisés dans des gammes de traces et doivent être étalonnés au point zéro.

Les étalonnages du point zéro sont délicats car le produit environnant, en général de l'air, contient déjà une grande quantité d'oxygène. Cet oxygène doit être exclu pour l'étalonnage du point zéro du capteur et l'oxygène résiduel disponible doit être éliminé de l'environnement du capteur.

Pour ce faire, il y a deux possibilités :

- 1. Etalonnage du point zéro dans une chambre de passage rincée avec de l'azote gazéiforme de qualité suffisante (N5).
- 2. Etalonnage dans une solution zéro. Une solution aqueuse de  $Na<sub>2</sub>SO<sub>3</sub>$  réduit les produits oxydants et garantit un environnement sans oxygène après une période adaptée dans des conditions hermétiques.

#### *Règle générale pour la solution zéro*

Une solution de 1g de Na<sub>2</sub>SO<sub>3</sub> dans 1 l d'eau à env. 30 °C dans un récipient conique (erlenmeyer ou autres) est exempte d'oxygène après env. 0,5 h. Lorsque le flacon est hermétiquement fermé, cet état se maintient environ 24 h. Cette durée se réduit si de l'air pénètre dans le récipient.

*Avant l'étalonnage du point zéro du capteur*

Le signal du capteur s'est-il stabilisé ?

La valeur affichée est-elle plausible ?

Un étalonnage trop précoce du capteur d'oxygène entraîne une altération du point zéro. En règle générale, il convient d'utiliser le capteur pendant 0,5 h dans une solution zéro et d'évaluer le courant signal en régime permanent.

Si le capteur était déjà utilisé dans la gamme des traces avant l'étalonnage du point zéro, le temps indiqué est en général suffisant. Si le capteur a été utilisé à l'air, il faut prendre en compte un temps bien plus élevé pour éliminer l'oxygène résiduel du volume mort dû le cas échéant à la construction. On compte ici 2 h en règle générale.

Si le signal du capteur s'est stabilisé, le point zéro peut être étalonné. La valeur mesurée actuelle est étalonnée à la valeur zéro.

Il est aussi possible d'utiliser ici la méthode de comparaison (étalonnage avec échantillons dans le point zéro) si des collecteurs d'échantillons correspondants ou une mesure de référence correspondante sont disponibles.

## 7.5.2 Etalonnage du point zéro avec "solution zéro"

Utilisez de l'eau exempte d'oxygène pour cet étalonnage. Cette solution dite "solution zéro" peut être obtenue auprès d'Endress+Hauser.

- En alternative à la variante aqueuse, vous pouvez aussi travailler en atmosphère exempte  $\mathbf{F}$ d'oxygène, par exemple dans de l'azote ultrapur.
- 1. Allez au menu "CAL/Oxygène/Point zéro".
- 2. Suivez les instructions sur l'affichage.
- 3. Immergez le capteur dans de l'eau exempte d'oxygène ou conservez-le dans de l'azote (pas de l'air !).
- 4. Acceptez les données d'étalonnage et retournez au mode de mesure.

Vous pouvez abandonner l'étalonnage à tout moment en appuyant sur "ESC". Aucune des données n'est alors utilisée pour l'ajustage du capteur.

## 7.5.3 Etalonnage du point zéro par entrée de données

- 1. Allez au menu "CAL/Oxygène/Point zéro/Entrée données".
- 2. Sélectionnez "Nouv. point zéro" et entrez la nouvelle valeur.
- 3. Répondez par "OK" lorsqu'on vous demande d'accepter les données d'étalonnage pour l'ajustage.
	- $\vdash$  Le nouveau point zéro est utilisé.

## <span id="page-34-0"></span>7.6 Etalonnage avec échantillons

L'étalonnage se réalise dans le produit. Pour cela, vous mesurez la valeur brute d'oxygène au moyen d'une mesure de référence. Vous utilisez cette valeur mesurée de référence pour ajuster le capteur. Vous pouvez étalonner soit la pente soit le point zéro avec la valeur de référence.

- 1. Allez au menu "CAL/Oxygène/Prise d'échantillon".
- 2. Choisissez entre : "Pente" et "Pt zéro".
	- Utilisez l'étalonnage du point zéro si vous voulez ajuster la mesure à une autre mesure. Vous pouvez corriger la sensibilité de votre mesure avec l'étalonnage de la pente.
- 3. Suivez les instructions sur l'affichage.
- 4. Acceptez les données d'étalonnage et retournez au mode de mesure.

Vous pouvez abandonner l'étalonnage à tout moment en appuyant sur "ESC". Aucune des données n'est alors utilisée pour l'ajustage du capteur.

## <span id="page-35-0"></span>7.7 Réinitialiser le compteur

Il ne s'agit pas ici d'ajuster le capteur. Ces fonctions permettent de remettre à "0" les compteurs internes au capteur.

Le compteur pour les étalonnages du capot sensible est utilisé pour fixer les seuils  $\mathbf{F}$ d'avertissement et d'alarme pour le remplacement de la cartouche à membrane. Vous vous assurez ainsi que les cartouches à membrane usagées sont remplacées en temps voulu.

#### CAL/Oxygène

- 1. Sélectionnez la fonction souhaitée.
- 2. Suivez les instructions.

Changement électrolyte

- Le compteur interne pour les étalonnages avec l'électrolyte utilisé est remis à zéro (pas visible dans les informations du capteur).
- Utilisez cette fonction après un remplacement d'électrolyte sans remplacement de la cartouche à membrane.

Changement capot du capteur

- Le compteur interne pour les étalonnages avec la cartouche à membrane utilisée est remis à zéro. Vous pourrez trouver le nombre d'étalonnages avec la cartouche à membrane actuelle dans les informations du capteur.
- Sélectionnez cette fonction après un remplacement de la cartouche à membrane.

## <span id="page-35-1"></span>7.8 Ajustage de la température

- 1. Déterminez la température de votre produit de process avec une mesure alternative, par exemple un thermomètre de précision.
- 2. Allez au menu "CAL/<Type de capteur>/Ajustage température".
- 3. Laissez le capteur dans le produit de process et cliquez sur "OK" jusqu'à ce que la mesure de température démarre via le capteur.
- 4. Entrez la température de référence à partir de la mesure alternative. Pour cela, vous pouvez entrer soit la valeur absolue soit un offset.
- 5. Après avoir entré une valeur, cliquez sur "OK" jusqu'à ce que les nouvelles données soient acceptées.
	- L'ajustage du capteur de température est à présent terminé.
# <span id="page-36-0"></span>7.9 Messages d'erreur lors de l'étalonnage

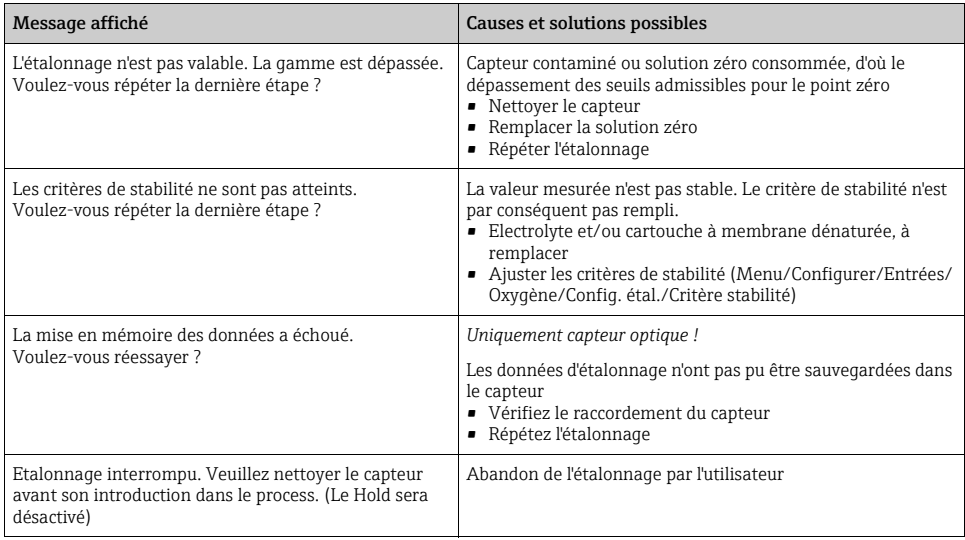

# 8 Capteurs de chlore

### <span id="page-37-0"></span>8.1 Intervalles d'étalonnage

#### 8.1.1 Déterminer des intervalles

Les intervalles d'étalonnage dépendent fortement :

- de l'application
- du montage du capteur.

#### Vous souhaitez étalonner le capteur entre-temps pour une application spéciale et/ou un emplacement de montage spécial.

Vous pouvez déterminer les intervalles par la méthode suivante :

- 1. Vérifiez le capteur :
	- a. Trois mois (eau potable) ou un mois (eau de process) après sa mise en service
	- b. Au moyen d'une valeur mesurée de référence (méthode DPD) d'un échantillon de produit.
- 3. Comparez la valeur mesurée par le capteur et la valeur mesurée de référence.
- 4. En fonction de vos exigences, décidez si l'écart est acceptable ou si le capteur doit être réétalonné.

Etalonnez le capteur au moins deux fois par an.

Notez que la méthode DPD aussi délivre un écart de mesure élevé lorsque les valeurs  $\mathbf{F}$ mesurées sont très faibles (< 0,2 mg/l) et ne peut donc plus être considérée comme fiable.

#### 8.1.2 Surveiller l'intervalle d'étalonnage

Si vous avez établi des intervalles d'étalonnage pour votre process, vous pouvez également les faire surveiller par l'appareil.

#### Deux fonctions sont disponibles pour surveiller l'intervalle d'étalonnage :

- 1. Tempo étalonnage (Menu/Configurer/Entrées/<Type de capteur>/Configuration étendue/ Config. étal./Tempo étalonnage)
	- Vous indiquez l'intervalle d'étalonnage et le transmetteur génère un message de diagnostic une fois le temps réglé expiré. Vous réétalonnez ensuite le capteur ou le remplacez par un capteur préétalonné.

Le timer est réinitialisé lors du réétalonnage.

- 2. Validité étalonnage (Menu/Configurer/Entrées/<Type de capteur>/Configuration étendue/ Config. étal./Date validité étal.)
	- Vous fixez un temps limite pour la validité de l'étalonnage. Les capteurs Memosens mémorisent toutes les données d'étalonnage. De cette manière, vous voyez facilement si le dernier étalonnage s'est produit dans la période définie et donc s'il est encore valable. Cela est particulièrement utile lorsque l'on travaille avec des capteurs préétalonnés.

### <span id="page-38-0"></span>8.2 Polarisation

La surface de l'électrode de travail est polarisée par la tension appliquée par le transmetteur entre la cathode et l'anode. Par conséquent, après la mise sous tension du transmetteur lorsqu'un capteur est raccordé, il faut attendre que la fin de la polarisation avant de pouvoir commencer l'étalonnage.

Pour obtenir une valeur affichée stable, le capteur requiert les durées de polarisation suivantes :

Première mise en service :

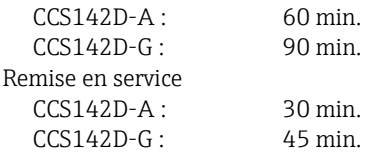

### <span id="page-39-0"></span>8.3 Types d'étalonnage

Les types d'étalonnage suivants sont possibles :

- Pente
	- Etalonnage avec échantillons
	- Entrée de données
- Point zéro
	- Etalonnage avec échantillons
	- Entrée de données
- Ajustage de la température

Par ailleurs, le menu d'étalonnage comporte deux fonctions supplémentaires pour réinitialiser les compteurs internes au capteur :

- Changement électrolyte
- Changement capot du capteur

### 8.4 Mesure de référence

#### Mesure de référence selon la méthode DPD

Pour étalonner le système de mesure, effectuez une mesure comparative colorimétrique selon la méthode DPD. Le chlore, de même que le dioxyde de chlore, réagit avec le diéthylèneparaphénylène-diamine (DPD) et se colore en rouge, l'intensité de la coloration rouge étant proportionnelle à la teneur en chlore. Aucune autre reprise n'est disponible.

Cette coloration rouge est mesurée avec un photomètre (par ex. CCM182) et indiquée comme teneur en chlore.

#### Conditions préalables

Les valeurs du capteur sont stables (ni dérive ni fluctuation des valeurs mesurées pendant plus de 5 min). Cela est généralement possible lorsque les conditions suivantes sont remplies :

- La polarisation s'est déroulée complètement.
- Le débit est acceptable et constant.
- La compensation en température entre le capteur et le produit a eu lieu.
- La valeur de pH se situe dans la gamme admissible.

### <span id="page-40-2"></span>8.5 Etalonnage de la pente

#### <span id="page-40-1"></span>8.5.1 Etalonnage avec échantillons

Vous mesurez la valeur brute de chlore au moyen d'une mesure de référence. Vous utilisez cette valeur mesurée de référence pour ajuster le capteur. Vous pouvez étalonner soit la pente soit le point zéro avec la valeur de référence.

- 1. Allez au menu "CAL/Chlore".
- 2. Choisissez entre : "Pente" et "Pt zéro".
	- Utilisez l'étalonnage du point zéro si vous voulez ajuster la mesure à une autre mesure. Vous pouvez corriger la sensibilité de votre mesure avec l'étalonnage de la pente.
- 3. Sélectionnez "Etalonnage échantillon" et suivez les instructions sur l'afficheur.
- 4. Acceptez les données d'étalonnage et retournez au mode de mesure.

Vous pouvez abandonner l'étalonnage à tout moment en appuyant sur "ESC". Aucune des données n'est alors utilisée pour l'ajustage du capteur.

#### <span id="page-40-0"></span>8.5.2 Entrée de données

- 1. Allez au menu "CAL/Chlore".
- 2. Choisissez entre : "Pente" et "Pt zéro".
	- Utilisez l'étalonnage du point zéro si vous voulez ajuster la mesure à une autre mesure. Vous pouvez corriger la sensibilité de votre mesure avec l'étalonnage de la pente.
- 3. Sélectionnez "Entrée données" et entrez la nouvelle valeur.
- 4. Acceptez les données d'étalonnage et retournez au mode de mesure.

Vous pouvez abandonner l'étalonnage à tout moment en appuyant sur "ESC". Aucune des données n'est alors utilisée pour l'ajustage du capteur.

### <span id="page-40-3"></span>8.6 Etalonnage du point zéro

L'étalonnage du point zéro est particulièrement important si les mesures doivent être comparées les unes aux autres ou dans le cas de mesures à proximité du point zéro.

Un décalage du zéro dans les capteurs ampérométriques est dû principalement à des dépôts sur la cathode. La construction mécanique du capteur avec cartouche à membrane et électrolyte empêche presque totalement la formation de tels dépôts.

#### 8.6.1 Etalonnage avec échantillons

Vous mesurez la valeur brute de chlore au moyen d'une mesure de référence. Vous utilisez cette valeur mesurée de référence pour ajuster le capteur. Vous pouvez étalonner soit la pente soit le point zéro avec la valeur de référence.

- 1. Allez au menu "CAL/Chlore".
- 2. Choisissez entre : "Pente" et "Pt zéro".
	- Utilisez l'étalonnage du point zéro si vous voulez ajuster la mesure à une autre mesure. Vous pouvez corriger la sensibilité de votre mesure avec l'étalonnage de la pente.
- 3. Sélectionnez "Etalonnage échantillon" et suivez les instructions sur l'afficheur.
- 4. Acceptez les données d'étalonnage et retournez au mode de mesure.

Vous pouvez abandonner l'étalonnage à tout moment en appuyant sur "ESC". Aucune des données n'est alors utilisée pour l'ajustage du capteur.

#### 8.6.2 Etalonnage du point zéro par entrée de données

- 1. Allez au menu "CAL/Chlore".
- 2. Choisissez entre : "Pente" et "Pt zéro".
	- Utilisez l'étalonnage du point zéro si vous voulez ajuster la mesure à une autre mesure. Vous pouvez corriger la sensibilité de votre mesure avec l'étalonnage de la pente.
- 3. Sélectionnez "Entrée données" et entrez la nouvelle valeur.
- 4. Acceptez les données d'étalonnage et retournez au mode de mesure.

Vous pouvez abandonner l'étalonnage à tout moment en appuyant sur "ESC". Aucune des données n'est alors utilisée pour l'ajustage du capteur.

### <span id="page-41-0"></span>8.7 Réinitialiser le compteur

Il ne s'agit pas ici d'ajuster le capteur.

Ces fonctions permettent de remettre à "0" les compteurs internes au capteur.

Le compteur pour les étalonnages du capot sensible est utilisé pour fixer les seuils  $\mathbf{f}$ d'avertissement et d'alarme pour le remplacement de la cartouche à membrane. Vous vous assurez ainsi que les cartouches à membrane usagées sont remplacées en temps voulu.

#### CAL/Chlore

- 1. Sélectionnez la fonction souhaitée.
- 2. Suivez les instructions.

#### Changement électrolyte

- Le compteur interne pour les étalonnages avec l'électrolyte utilisé est remis à zéro (pas visible dans les informations du capteur).
- Utilisez cette fonction après un remplacement d'électrolyte sans remplacement de la cartouche à membrane.

Changement capot du capteur

- Le compteur interne pour les étalonnages avec la cartouche à membrane utilisée est remis à zéro. Vous pourrez trouver le nombre d'étalonnages avec la cartouche à membrane actuelle dans les informations du capteur.
- Sélectionnez cette fonction après un remplacement de la cartouche à membrane.

### <span id="page-42-0"></span>8.8 Ajustage de la température

- 1. Déterminez la température de votre produit de process avec une mesure alternative, par exemple un thermomètre de précision.
- 2. Allez au menu "CAL/<Type de capteur>/Ajustage température".
- 3. Laissez le capteur dans le produit de process et cliquez sur "OK" jusqu'à ce que la mesure de température démarre via le capteur.
- 4. Entrez la température de référence à partir de la mesure alternative. Pour cela, vous pouvez entrer soit la valeur absolue soit un offset.
- 5. Après avoir entré une valeur, cliquez sur "OK" jusqu'à ce que les nouvelles données soient acceptées.
	- L'ajustage du capteur de température est à présent terminé.

### <span id="page-42-1"></span>8.9 Messages d'erreur lors de l'étalonnage

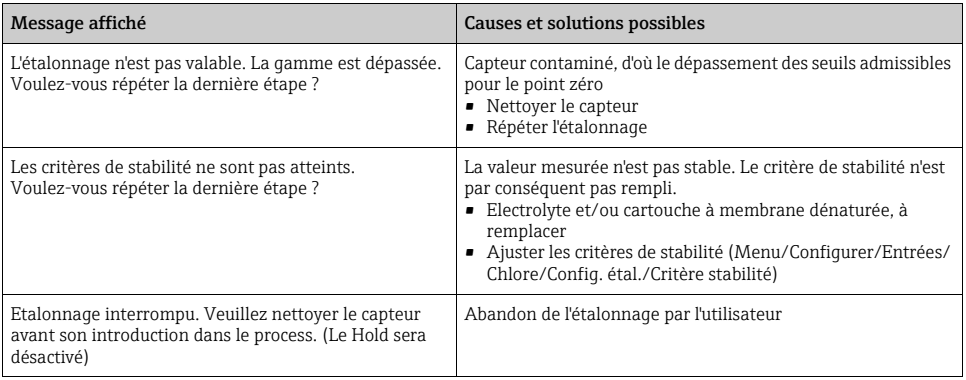

# 9 Capteurs à sélectivité ionique

Certaines valeurs mesurées d'autres électrodes ou capteurs sont utilisées pour la compensation de la valeur mesurée des électrodes à sélectivité ionique :

- Valeur mesurée du capteur de température pour la compensation de température
- Valeur mesurée de pH pour la compensation en pH de l'ammonium (en option)
- Valeur mesurée de potassium ou de chlorures pour la compensation des ions parasites dans le cas de l'ammonium ou des nitrates (en option)

Pour cette raison, il y a un ordre à suivre pour l'étalonnage et l'ajustage afin d'obtenir une mesure fiable :

- 1. Ajustage de la température
- 2. Etalonnage et ajustage de l'électrode pH
- 3. Selon que des électrodes de compensation sont utilisées :
	- Etalonnage et ajustage des électrodes de compensation à sélectivité ionique (potassium, chlorures)
	- Si aucune électrode de compensation n'est utilisée : Réglage d'un offset manuel correct pour l'électrode d'ammonium et de nitrates
- 4. Etalonnage et ajustage des électrodes de mesure à sélectivité ionique (ammonium, nitrates)

### <span id="page-43-0"></span>9.1 Types d'étalonnage

Les types d'étalonnage suivants sont possibles :

- Electrode pH :
	- Etalonnage en deux points
	- Etalonnage en un point
- Electrodes à sélectivité ionique :
	- Etalonnage en un point
	- Entrée de données
	- Etalonnage en deux points
	- Ajout de solution standard (uniquement "Expert")
	- Etalonnage avec échantillons (uniquement "Expert")
- Capteur redox :
	- Etalonnage en un point
- Ajustage de la température en entrant une valeur de référence

# 9.2 pH

#### <span id="page-44-0"></span>9.2.1 Etalonnage en deux points

Pour l'étalonnage en 2 points, vous utilisez des tampons d'étalonnage. Les tampons de qualité d'Endress+Hauser sont vérifiés et mesurés en laboratoire accrédité. L'accréditation (numéro d'enregistrement DAR "DKD-K-52701") atteste que les valeurs réelles et les déviations maximales sont correctes et traçables.

- 1. Allez au menu "CAL/ISE/CAL/Etalonnage 2 points".
- 2. Suivez les instructions sur l'affichage.
- 3. Après avoir immergé le capteur dans le premier tampon, appuyez sur "OK".
	- La détermination de la valeur mesurée pour le premier tampon démarre. Une fois le critère de stabilité rempli, la valeur mesurée est affichée en mV.
- 4. Continuez à suivre les instructions.
- 5. Après avoir immergé le capteur dans le deuxième tampon, appuyez sur "OK".
	- La détermination de la valeur mesurée pour le tampon démarre. Une fois le critère de stabilité rempli, les valeurs mesurées des deux tampons ainsi que les valeurs calculées pour la pente et le point zéro sont affichées.
- 6. Répondez par "OK" lorsqu'on vous demande d'accepter les données d'étalonnage pour l'ajustage.
- 7. Replongez le capteur dans le produit et appuyez à nouveau sur "OK".
	- Le hold est désactivé et la mesure redémarre.

Vous pouvez abandonner l'étalonnage à tout moment en appuyant sur "ESC". Aucune des données n'est alors utilisée pour l'ajustage du capteur.

**P** N'utilisez les tampons d'étalonnage qu'une seule fois.

#### 9.2.2 Etalonnage en un point

- 1. Allez au menu "CAL/ISE/Etalonnage 1 pt".
- 2. Sélectionnez l'électrode pH et lancez l'étalonnage.
- 3. Entrez la valeur mesurée issue de la mesure de référence.
- 4. Suivez les instructions et immergez le capteur dans la solution tampon.
- 5. Lancez l'étalonnage.
- 6. Répondez par "OK" lorsqu'on vous demande d'accepter les données d'étalonnage pour l'ajustage.
- 7. Replongez le capteur dans le produit et appuyez à nouveau sur "OK".
	- Le hold est désactivé et la mesure redémarre.

Vous pouvez abandonner l'étalonnage à tout moment en appuyant sur "ESC". Aucune des données n'est alors utilisée pour l'ajustage du capteur.

N'utilisez les tampons d'étalonnage qu'une seule fois. $\vert$  -  $\vert$ 

### <span id="page-45-1"></span>9.3 Ammonium, nitrates, potassium, chlorure

Dans le cas d'une détermination potentiométrique des concentrations en ions, la tension délivrée par la cellule de mesure électrochimique, comprenant l'électrode spécifique et une électrode de référence, est proportionnelle, dans la gamme "linéaire" ou "de NERNST", au logarithme de la concentration (ou activité) des ions à analyser. Les paramètres d'étalonnage de la pente et du point zéro se rapportent à la relation logarithmique, qui donne une toute autre signification à ces paramètres par rapport aux autres méthodes de mesure.

#### <span id="page-45-0"></span>9.3.1 Etalonnage en un point

Vous pouvez étalonner simultanément 2 électrodes à sélectivité ionique (pas pH/redox).

‣ Il suffit de sélectionner dans la liste les électrodes qui doivent être étalonnées.

Vous utilisez une solution d'étalonnage avec une concentration connue.

- 1. Allez au menu "CAL" et sélectionnez l'électrode à étalonner.
- 2. Choisissez le type d'étalonnage "Etalonnage 1 pt".
- 3. Immergez le capteur dans la solution d'étalonnage et suivez les instructions sur l'afficheur.
- 4. Entrez la concentration de la solution d'étalonnage et suivez les instructions.
- 5. Acceptez les données d'étalonnage et retournez au mode de mesure.
	- Le hold est désactivé et la mesure redémarre.

Vous pouvez abandonner l'étalonnage à tout moment en appuyant sur "ESC". Aucune des données n'est alors utilisée pour l'ajustage du capteur.

Déplacez le capteur dans la cuve pendant l'étalonnage pour assurer le flux nécessaire à  $\ddot{ }$ l'électrode spécifique.

#### 9.3.2 Etalonnage en deux points

Pour l'étalonnage, retirez le capteur du produit.

- 1. Allez au menu "CAL" et sélectionnez l'électrode à étalonner.
- 2. Choisissez le type d'étalonnage "Etalonnage 2 points".
- 3. Suivez les instructions sur l'affichage.
- 4. Après avoir immergé le capteur dans la première solution d'étalonnage, appuyez sur "OK".
	- La détermination de la valeur mesurée démarre. Une fois le critère de stabilité rempli, la valeur mesurée est affichée en mV.
- 5. Continuez à suivre les instructions.
- 6. Après avoir immergé le capteur dans la deuxième solution d'étalonnage, appuyez sur "OK".
	- La détermination de la valeur mesurée démarre. Une fois le critère de stabilité rempli, les valeurs mesurées des deux solutions d'étalonnage ainsi que les valeurs calculées pour la pente et le point zéro sont affichées.
- 7. Répondez par "OK" lorsqu'on vous demande d'accepter les données d'étalonnage pour l'ajustage.
- 8. Replongez le capteur dans le produit et appuyez à nouveau sur "OK".
	- Le hold est désactivé et la mesure redémarre.

Vous pouvez abandonner l'étalonnage à tout moment en appuyant sur "ESC". Aucune des données n'est alors utilisée pour l'ajustage du capteur.

Déplacez le capteur dans la cuve pendant l'étalonnage pour assurer le flux nécessaire à ГŦ l'électrode spécifique.

#### 9.3.3 Entrée de données

Vous entrez manuellement la pente et le point zéro. La fonction d'étalonnage est calculée à partir de ces valeurs. Par conséquent, l'entrée des données donne le même résultat que l'étalonnage en 2 points. En alternative, vous devez déterminer la pente et le point zéro.

- 1. Allez au menu "CAL" et sélectionnez l'électrode à étalonner.
- 2. Choisissez le type d'étalonnage "Entrée données".
	- La pente et le point zéro s'affichent.
- 3. Sélectionnez chaque valeur l'une après l'autre et entrez ensuite la valeur numérique que vous voulez.
	- Etant donné que vous entrez directement toutes les variables, le transmetteur n'affichera aucune information supplémentaire.

Vous pouvez abandonner l'étalonnage à tout moment en appuyant sur "ESC". Aucune nouvelle donnée n'est alors utilisée pour l'ajustage du capteur.

### 9.4 Redox

- Avec ce type d'étalonnage, vous travaillez avec des tampons d'étalonnage, par ex. des tampons redox d'Endress+Hauser. Pour cela, retirez le capteur du produit.
- 1. Allez au menu "CAL/ISE/Redox/Etalonnage 1 point".
- 2. Suivez les instructions sur l'affichage.
- 3. Acceptez les données d'étalonnage et retournez au mode de mesure.
	- Le hold est désactivé et la mesure redémarre.

Vous pouvez abandonner l'étalonnage à tout moment en appuyant sur "ESC". Aucune des données n'est alors utilisée pour l'ajustage du capteur.

### <span id="page-47-0"></span>9.5 Ajustage de la température

- 1. Déterminez la température de votre produit de process avec une mesure alternative, par exemple un thermomètre de précision.
- 2. Allez au menu "CAL/<Type de capteur>/Ajustage température".
- 3. Laissez le capteur dans le produit de process et cliquez sur "OK" jusqu'à ce que la mesure de température démarre via le capteur.
- 4. Entrez la température de référence à partir de la mesure alternative. Pour cela, vous pouvez entrer soit la valeur absolue soit un offset.
- 5. Après avoir entré une valeur, cliquez sur "OK" jusqu'à ce que les nouvelles données soient acceptées.
	- L'ajustage du capteur de température est à présent terminé.

# <span id="page-48-0"></span>9.6 Messages d'erreur lors de l'étalonnage

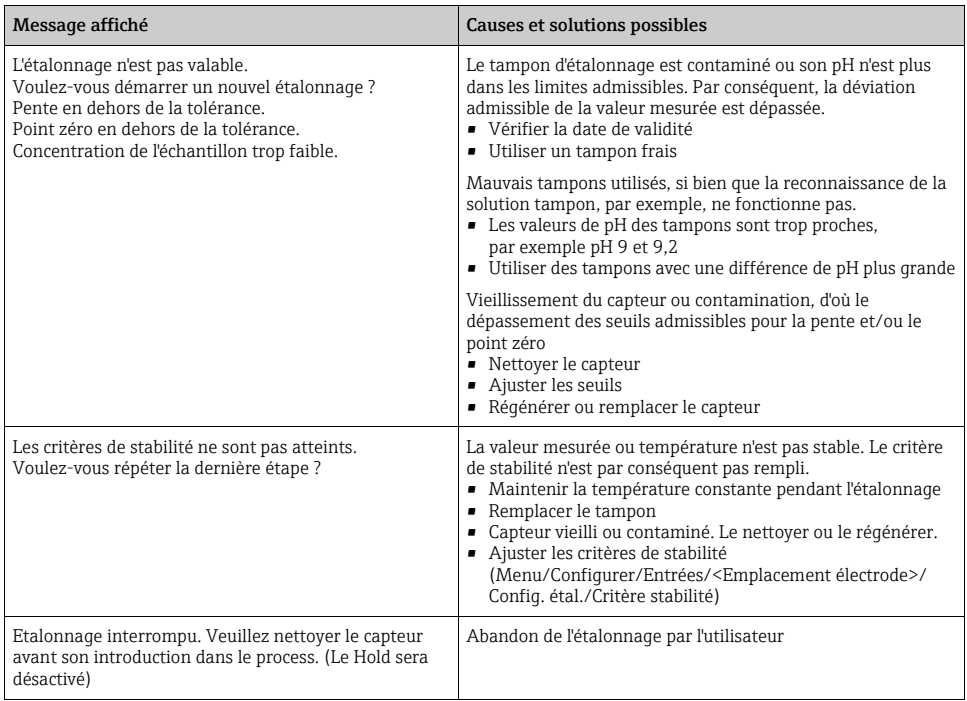

# 10 Capteur de turbidité et de solides

Le capteur de mesure facilite les mesures avec différentes méthodes adaptées aux tâches de mesure. La méthode est déterminée par le choix de l'application correspondante et du modèle de référence.

Vous trouverez plus d'informations sur les modèles et les méthodes disponibles dans le manuel de mise en service du capteur.

## <span id="page-49-0"></span>10.1 Types d'étalonnage

Outre l'étalonnage en usine non modifiable, le capteur mémorise cinq autres blocs de données. Chaque bloc de données d'étalonnage peut avoir jusqu'à cinq points d'étalonnage.

- Etalonnage en un point Cela entraîne une modification de la pente. Ce type d'étalonnage est utilisé si la valeur mesurée ne change que dans une gamme limitée.
- Etalonnage en deux points Cela entraîne une modification de la pente et du point zéro. Ce type d'étalonnage est utilisé si la valeur mesurée change fortement.
- Etalonnage à points multiples Un étalonnage en trois points ou plus entraîne toujours un nouveau calcul de la courbe de mesure (point zéro et pente).
- Ajustage de la température via une valeur de référence

L'étalonnage en un point et en deux points se basent sur le bloc de données mémorisé.

L'étalonnage en trois points du capteur est l'étalonnage standard.

Il est indispensable :

- Lors de la mise en service du capteur dans une application de boues
- Lors de la mesure dans un autre type de boue.

L'étalonnage en 3 points du capteur n'est pas nécessaire en cas de réétalonnage avec le même type de boue. L'étalonnage en un point est suffisant ici si les niveaux de turbidité ne sont pas trop différents.

# 10.2 Turbidité et solides

#### <span id="page-50-0"></span>10.2.1 Etalonnage en usine

Le capteur quitte l'usine préétalonné. Il peut ainsi être utilisé dans un grand nombre d'applications (par ex. mesures d'eau claire) sans devoir être réétalonné. L'étalonnage en usine est basé sur l'étalonnage en trois points d'un échantillon de référence.

L'étalonnage en usine ne peut pas être supprimé et peut être récupéré à tout moment. Tous les autres étalonnages -

réalisés comme des étalonnages personnalisés - se réfèrent à cet étalonnage en usine.

#### 10.2.2 Principe d'étalonnage et d'ajustage

L'étalonnage est toujours basé sur un étalonnage en usine mémorisé.

Si vous utilisez une ou deux concentrations de produit pour l'étalonnage, le bloc de données d'usine est recalculé au moyen de ces points de mesure (fonction non linéaire) et mémorisé comme nouveau bloc de données (Dataset). L'étalonnage en usine d'origine n'est pas perdu. Si vous utilisez trois concentrations ou plus pour l'étalonnage, une toute nouvelle fonction d'étalonnage est calculée, qui ne prend plus en compte le bloc de données d'origine.

Attribuez des noms significatifs à vos blocs de données d'étalonnage. Par exemple, vous pourriez intégrer dans le nom l'application sur laquelle votre bloc de données était basé à l'origine. Cela vous aidera à différencier les blocs de données.

#### 10.2.3 Déterminer la valeur de référence en laboratoire

- 1. Prélevez un échantillon de produit représentatif.
- 2. Assurez-vous de l'homogénéité de l'échantillon.
- 3. Déterminez la concentration de MES ou la turbidité de l'échantillon avec la méthode de laboratoire.
- 4. Utilisez la valeur mesurée en laboratoire comme valeur de référence pour l'étalonnage du capteur.
- Vous pouvez également étalonner avec des échantillons ayant une concentration ajoutée  $\mathbf{F}$ ou des échantillons ayant sédimenté. De cette manière, vous utilisez une dilution en série pour obtenir des points d'étalonnage qui se trouvent au-dessus ou en dessous de la turbidité attendue ou de la concentration en MES attendue.

#### <span id="page-51-0"></span>10.2.4 Etalonnage et ajustage du capteur

Utilisez le même échantillon de produit que celui que vous avez utilisé pour déterminer la valeur mesurée de laboratoire.

- 1. Assurez-vous de l'homogénéité de l'échantillon.
- 2. Créez le nombre nécessaire d'échantillons d'étalonnage en diluant l'échantillon de produit en concentrations adaptées. Par exemple, vous obtenez en règle générale de très bons résultats d'étalonnage avec un étalonnage en 3 points avec des paliers de concentration de 100 : 33 : 10.

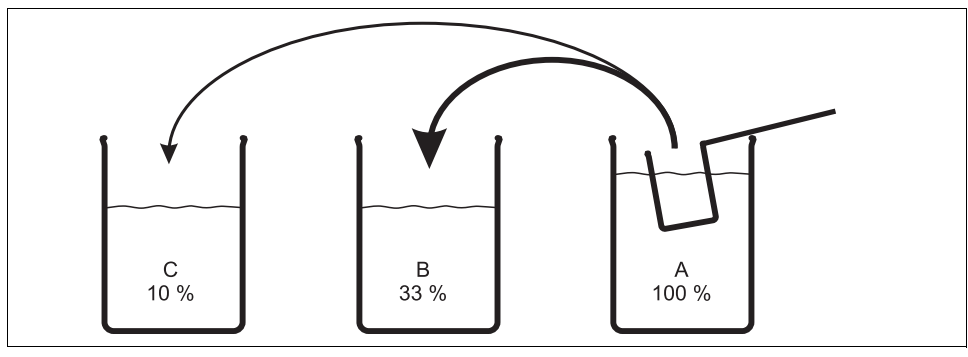

*Fig. 8 : Créer des échantillons pour un étalonnage en 3 points*

a0006961

- *A Echantillon original*
- *B 1 partie d'échantillon A + 2 parties d'eau*
- *C 1 partie d'échantillon A + 9 parties d'eau*
- 3. Déterminez la concentration de MES ou la turbidité des échantillons d'étalonnage dans l'ordre croissant de concentration.
- 4. A partir de la valeur mesurée en laboratoire, calculez les valeurs de référence de votre série de dilutions et entrez-les pour chaque point d'étalonnage.

#### 1. Séquence de menu lors de l'étalonnage

- a. Menu/Configurer/Entrées/Turbidité/Application Sélectionnez l'application dont la fonction d'étalonnage sauvegardée doit être changée par des points de mesure supplémentaires.
- b. CAL/Turbidité/Essai Sélectionnez un bloc de données pour votre série d'étalonnages.
- c. Nom dataset Attribuez un nom à votre bloc de données (Dataset).
- d. Application de base Sélectionnez la même application que dans a.
- e. Unité Choisissez l'unité à utiliser. Utilisez l'unité dans laquelle vous avez aussi obtenu les valeurs de laboratoire.
- 2. Premier point de mesure (concentration la plus faible)
	- a. Suivez les instructions sur l'affichage.
	- b. Une fois qu'une valeur mesurée stable est obtenue, on vous demande la valeur de consigne (= valeur de laboratoire) de l'échantillon. Entrez cette valeur.
- 3. Décidez
	- a. Si vous souhaitez ajouter une autre valeur (concentration immédiatement supérieure) à votre bloc de données ("Etalonner échant. suivant") ou
	- b. Si vous souhaitez terminer l'étalonnage et accepter les données pour l'ajustage ("Accepter données d'étalonnage").
- 4. Déterminez tous les points de mesure souhaités en suivant les étapes 2 et 3.
- 5. Terminez l'étalonnage et l'ajustage
	- a. Après avoir déterminé le dernier point de mesure, acceptez les données. Un message vous indique si le bloc de données est valable.
	- b. Suivez les instructions, puis appuyez sur "OK".
	- c. On vous demande ensuite si vous voulez activer le bloc de données qui vient d'être enregistré. Si vous sélectionnez "OK", les valeurs mesurées sont déterminées sur la base de la nouvelle fonction d'étalonnage.
	- d. Vous avez toujours la possibilité d'éditer le bloc de données. Une fois que vous l'avez activé, vous ne pouvez plus que modifier les valeurs de consigne. Il n'est alors plus possible d'effacer des points de mesure.

Vous pouvez abandonner l'étalonnage à tout moment en appuyant sur "ESC". Aucune des données n'est alors utilisée pour l'ajustage du capteur.

#### 10.2.5 Duplication des blocs de données

Cette fonction permet d'éditer un bloc de données existant, par ex. l'étalonnage en usine. Vous pouvez ensuite régler un offset pour le bloc de données copié en entrant des données ou modifier les valeurs nominales à l'aide d'un tableau. De cette manière, vous pouvez réagir rapidement, si vous en avez connaissance, à la modification des conditions dans votre process sans recourir à un étalonnage.

- 1. Lancez la fonction "Dupliquer données".
- 2. Sélectionnez le bloc de données que vous voulez dupliquer.
- 3. Choisissez ensuite l'emplacement de mémoire et nommez le bloc dupliqué.
	- Vous ne pouvez dupliquer un bloc de données que s'il reste des emplacements de mémoire disponibles. Si ce n'est pas le cas, vous devez d'abord effacer un bloc.
- 4. Vous pouvez ensuite régler un offset pour le nouveau bloc de données ou modifier les valeurs nominales de chaque point d'étalonnage via la fonction "Editer tableau".
- 5. Si vous voulez utiliser le bloc de données modifié, vous devez aller au menu Configurer/Entrées et y sélectionner le nouveau bloc de données sous "Application".

### <span id="page-53-0"></span>10.3 Ajustage de la température

- 1. Déterminez la température de votre produit de process avec une mesure alternative, par exemple un thermomètre de précision.
- 2. Allez au menu "CAL/<Type de capteur>/Ajustage température".
- 3. Laissez le capteur dans le produit de process et cliquez sur "OK" jusqu'à ce que la mesure de température démarre via le capteur.
- 4. Entrez la température de référence à partir de la mesure alternative. Pour cela, vous pouvez entrer soit la valeur absolue soit un offset.
- 5. Après avoir entré une valeur, cliquez sur "OK" jusqu'à ce que les nouvelles données soient acceptées.
	- L'ajustage du capteur de température est à présent terminé.

# 10.4 Messages d'erreur lors de l'étalonnage

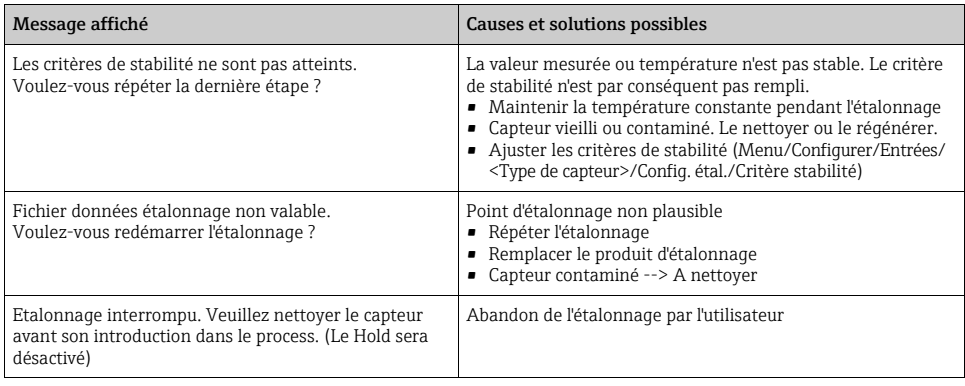

# 11 Capteur CAS

### <span id="page-55-2"></span>11.1 Types d'étalonnage

Outre l'étalonnage en usine non modifiable, le capteur mémorise six autres blocs de données. Chaque bloc de données d'étalonnage peut avoir jusqu'à cinq points d'étalonnage.

- Etalonnage en un point Cela entraîne une modification de la pente. Ce type d'étalonnage est utilisé si la valeur mesurée ne change que dans une gamme limitée.
- Etalonnage en deux points Cela entraîne une modification de la pente et du point zéro. Ce type d'étalonnage est utilisé si la valeur mesurée change fortement.
- Etalonnage à points multiples Un étalonnage en trois points ou plus entraîne toujours un nouveau calcul de la courbe de mesure (point zéro et pente).
- Ajustage de la température via une valeur de référence

L'étalonnage en un point et en deux points se basent sur le bloc de données mémorisé.

## <span id="page-55-0"></span>11.2 CAS

#### 11.2.1 Etalonnage en usine

Le capteur quitte l'usine préétalonné. En tant que capteur de nitrates, il peut ainsi être utilisé dans un grand nombre d'applications sans devoir être réétalonné. En tant que capteur de CAS, il est judicieux, dans la plupart des cas, de réaliser un étalonnage selon le process du client. L'étalonnage en usine est basé sur l'étalonnage en trois points d'un échantillon de référence. L'étalonnage en usine ne peut pas être supprimé et peut être récupéré à tout moment. Tous les autres étalonnages -

réalisés comme des étalonnages personnalisés - se réfèrent à cet étalonnage en usine.

#### <span id="page-55-1"></span>11.2.2 Principe de l'étalonnage

L'étalonnage est toujours basé sur un étalonnage en usine mémorisé.

Si vous utilisez une ou deux concentrations de produit pour l'étalonnage, le bloc de données d'usine est recalculé au moyen de ces points de mesure (fonction non linéaire) et mémorisé comme nouveau bloc de données (Dataset). L'étalonnage en usine d'origine n'est pas perdu. Si vous utilisez trois concentrations ou plus pour l'étalonnage, une toute nouvelle fonction d'étalonnage est calculée, qui ne prend plus en compte le bloc de données d'origine.

Attribuez des noms significatifs à vos blocs de données d'étalonnage. Par exemple, vous pourriez intégrer dans le nom l'application sur laquelle votre bloc de données était basé à l'origine. Cela vous aidera à différencier les blocs de données.

#### <span id="page-56-0"></span>11.2.3 Déterminer les valeurs de référence en laboratoire

Il existe différentes méthodes d'étalonnage :

- Dilution en série d'un échantillon de produit
- Etalonnage en série avec des solutions standard (KHP=hydrophtalate de potassium)
- Combinaison des deux (échantillon de produit avec ajout de solution standard)
- 1. Prélevez un échantillon de produit représentatif.
	- L'eau de sortie de station par exemple est parfaitement adaptée. Dans ce cas, vous pouvez renoncer à l'étape suivante de stabilisation.
- 2. Prenez les mesures adaptées pour que le processus de réduction biologique et chimique dans l'échantillon ne continue pas.
- 3. Déterminez les valeurs mesurées de votre série d'échantillons avec la méthode de laboratoire (par ex. détermination colorimétrique avec un test en cuvette).

#### 11.2.4 Etalonnage et ajustage du capteur

Pour étalonner le capteur, utilisez le même échantillon de produit, ou série d'échantillons, que celui que vous avez utilisé pour déterminer les valeurs mesurées de laboratoire. La série d'échantillons peut également être constituée de solutions standard pures.

En fonction du nombre de points de mesure que vous voulez déterminer pour l'étalonnage :

- 1. Etalonnez le capteur avec le premier point de mesure et, pour cela, entrez la valeur de laboratoire comme valeur de référence.
- 2. Si vous ne voulez étalonner qu'un seul point, terminez l'étalonnage en acceptant les données d'étalonnage.
	- Sinon, continuez avec l'étape suivante.
- 3. Pour le 2ème point de mesure, ajoutez de la solution mère à l'échantillon et déterminez sa valeur mesurée. Calculez la valeur de référence à partir de la valeur mesurée en laboratoire plus la concentration ajoutée.
- 4. Répétez l'étape b aussi souvent que nécessaire pour obtenir le nombre de points d'étalonnage souhaité (max. 5).

Pour éviter les erreurs d'étalonnage par pollution croisée :

- Travaillez toujours de la concentration faible à la concentration élevée.
- Nettoyez et séchez le capteur de mesure après chaque mesure.
- Eliminez en particulier les résidus de produit dans la fente du capteur et dans l'ouverture du raccord pour l'air comprimé (par ex. en rinçant avec la solution d'étalonnage suivante).

#### 1. Configuration des menus pour l'étalonnage

- a. CAL/CAS/Essai
	- Sélectionnez un bloc de données pour votre série d'étalonnages.
- b. Nom dataset Attribuez un nom à votre bloc de données (Dataset).
- c. Application de base Choisissez la valeur à étalonner : CAS, DCO, COT, COD ou DBO.
- d. Unité

Choisissez l'unité à utiliser. Utilisez l'unité dans laquelle vous avez aussi obtenu les valeurs de laboratoire.

- e. Uniquement pour : Application de base = "CAS" A partir de la valeur de CAS, le transmetteur peut calculer les grandeurs dérivées DCO, COT, COD et DBO. Selon la méthode de référence, il existe pour cela différents facteurs de calcul. Vous pouvez adapter à votre application le facteur de calcul enregistré en usine pour la DCO/DBO et le COT/COD et entrer ensuite également un offset CAS.
- 2. Premier point de mesure (concentration la plus faible)
	- a. Lancez l'étalonnage et suivez les instructions sur l'afficheur.
	- b. Une fois qu'une valeur mesurée stable est obtenue, on vous demande la valeur de consigne (= valeur de laboratoire) de l'échantillon. Entrez cette valeur.
- 3. Décidez
	- a. Si vous souhaitez ajouter une autre valeur (concentration immédiatement supérieure) à votre bloc de données ("Etalonner échant. suivant") ou
	- b. Si vous souhaitez terminer l'étalonnage et accepter les données pour l'ajustage ("Accepter données d'étalonnage").
- 4. Déterminez tous les points de mesure souhaités en suivant les étapes 2 et 3.
- 5. Terminez l'étalonnage et l'ajustage
	- a. Après avoir déterminé le dernier point de mesure, acceptez les données. Un message vous indique si le bloc de données est valable.
	- b. Répondez par "OK" lorsqu'on vous demande d'accepter les données d'étalonnage pour l'ajustage.
	- c. On vous demande ensuite si vous voulez activer le bloc de données qui vient d'être enregistré. Si vous sélectionnez "OK", les valeurs mesurées sont déterminées sur la base de la nouvelle fonction d'étalonnage.
	- d. Vous avez toujours la possibilité d'éditer le bloc de données. Une fois que vous l'avez activé, vous ne pouvez plus que modifier les valeurs de consigne. Il n'est alors plus possible d'effacer des points de mesure.

Vous pouvez abandonner l'étalonnage à tout moment en appuyant sur "ESC". Aucune des données n'est alors utilisée pour l'ajustage du capteur.

#### 11.2.5 Duplication des blocs de données

Cette fonction permet d'éditer un bloc de données existant, par ex. l'étalonnage en usine. Vous pouvez ensuite régler un offset pour le bloc de données copié en entrant des données ou modifier les valeurs nominales à l'aide d'un tableau. De cette manière, vous pouvez réagir rapidement, si vous en avez connaissance, à la modification des conditions dans votre process sans recourir à un étalonnage.

- 1. Lancez la fonction "Dupliquer données".
- 2. Sélectionnez le bloc de données que vous voulez dupliquer.
- 3. Choisissez ensuite l'emplacement de mémoire et nommez le bloc dupliqué.
	- Vous ne pouvez dupliquer un bloc de données que s'il reste des emplacements de mémoire disponibles. Si ce n'est pas le cas, vous devez d'abord effacer un bloc.
- 4. Vous pouvez ensuite régler un offset pour le nouveau bloc de données ou modifier les valeurs nominales de chaque point d'étalonnage via la fonction "Editer tableau".
- 5. Si vous voulez utiliser le bloc de données modifié, vous devez aller au menu Configurer/Entrées et y sélectionner le nouveau bloc de données sous "Application".

# <span id="page-58-0"></span>11.3 Ajustage de la température

- 1. Déterminez la température de votre produit de process avec une mesure alternative, par exemple un thermomètre de précision.
- 2. Allez au menu "CAL/<Type de capteur>/Ajustage température".
- 3. Laissez le capteur dans le produit de process et cliquez sur "OK" jusqu'à ce que la mesure de température démarre via le capteur.
- 4. Entrez la température de référence à partir de la mesure alternative. Pour cela, vous pouvez entrer soit la valeur absolue soit un offset.
- 5. Après avoir entré une valeur, cliquez sur "OK" jusqu'à ce que les nouvelles données soient acceptées.
	- L'ajustage du capteur de température est à présent terminé.

### 11.4 Messages d'erreur lors de l'étalonnage

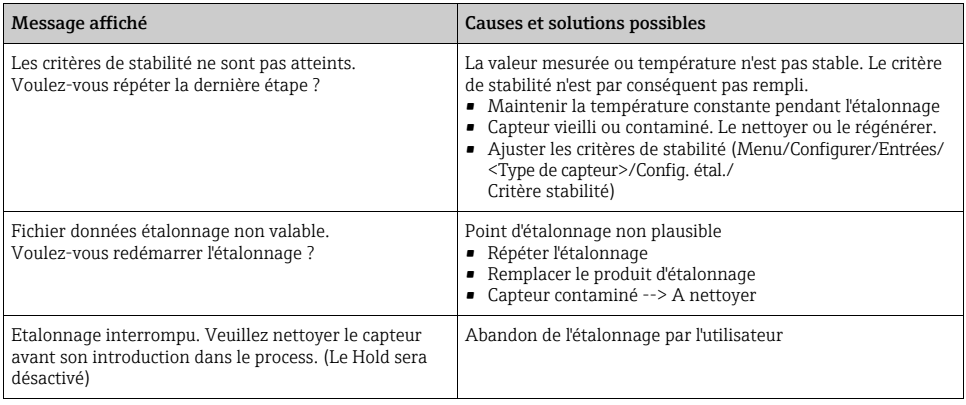

# 12 Capteurs de nitrates

L'étalonnage dans le process se fait en comparant avec une méthode standard externe, en étalonnant avec des solutions standard ou en utilisant une combinaison des deux.

- Process avec des valeurs de nitrates élevées (> 0,1 mg/l) Prélevez un échantillon et déterminez sa concentration en nitrates en laboratoire. Etalonnez et ajustez ensuite le capteur avec la valeur de laboratoire.
- Process avec des valeurs de nitrates très différentes A l'instant A, prélevez un échantillon avec une concentration élevée, mesurez-le et étalonnez-le. A l'instant B, qui peut être quelques jours après l'instant A, prélevez un échantillon avec une concentration faible, mesurez et étalonnez la deuxième valeur.
- Etalonnage avec addition de solution standard Si les paramètres de boue restent quasiment constants, vous pouvez effectuer l'étalonnage avec un échantillon de concentration en nitrates faible, puis ajouter de la solution standard à l'échantillon.

Prélevez un échantillon plus grand (seau) et analysez-en une partie par méthode colorimétrique. Etalonnez cette valeur dans le capteur. Ensuite, ajoutez de la solution standard à l'échantillon, déterminez sa valeur de laboratoire et étalonnez la valeur dans le capteur.

#### Points d'étalonnage supplémentaires, réétalonnage

Il est possible d'ajouter des points à un étalonnage existant (max. 5 points par bloc de données). De cette manière, différents produits ou concentrations peuvent être inclus dans l'étalonnage à différents moments.

# <span id="page-60-0"></span>12.1 Types d'étalonnage

Outre l'étalonnage en usine non modifiable, le capteur mémorise six autres blocs de données. Chaque bloc de données d'étalonnage peut avoir jusqu'à cinq points d'étalonnage.

- Etalonnage en un point Cela entraîne une modification de la pente. Ce type d'étalonnage est utilisé si la valeur mesurée ne change que dans une gamme limitée.
- Etalonnage en deux points Cela entraîne une modification de la pente et du point zéro. Ce type d'étalonnage est utilisé si la valeur mesurée change fortement.
- Etalonnage à points multiples Un étalonnage en trois points ou plus entraîne toujours un nouveau calcul de la courbe de mesure (point zéro et pente).
- Ajustage de la température via une valeur de référence

L'étalonnage en un point et en deux points se basent sur le bloc de données mémorisé.

### 12.2 Nitrates

#### <span id="page-61-0"></span>12.2.1 Etalonnage en usine

Le capteur quitte l'usine préétalonné. En tant que capteur de nitrates, il peut ainsi être utilisé dans un grand nombre d'applications sans devoir être réétalonné. En tant que capteur de CAS, il est judicieux, dans la plupart des cas, de réaliser un étalonnage selon le process du client. L'étalonnage en usine est basé sur l'étalonnage en trois points d'un échantillon de référence. L'étalonnage en usine ne peut pas être supprimé et peut être récupéré à tout moment. Tous les autres étalonnages -

réalisés comme des étalonnages personnalisés - se réfèrent à cet étalonnage en usine.

#### 12.2.2 Principe de l'étalonnage

L'étalonnage est toujours basé sur un étalonnage en usine mémorisé.

Si vous utilisez une ou deux concentrations de produit pour l'étalonnage, le bloc de données d'usine est recalculé au moyen de ces points de mesure (fonction non linéaire) et mémorisé comme nouveau bloc de données (Dataset). L'étalonnage en usine d'origine n'est pas perdu. Si vous utilisez trois concentrations ou plus pour l'étalonnage, une toute nouvelle fonction d'étalonnage est calculée, qui ne prend plus en compte le bloc de données d'origine.

Attribuez des noms significatifs à vos blocs de données d'étalonnage. Par exemple, vous pourriez intégrer dans le nom l'application sur laquelle votre bloc de données était basé à l'origine. Cela vous aidera à différencier les blocs de données.

#### 12.2.3 Déterminer les valeurs de référence en laboratoire

- 1. Prélevez un échantillon de produit représentatif.
	- L'eau de sortie de station est parfaitement adaptée. Dans ce cas, vous pouvez renoncer à l'étape suivante de stabilisation.
- 2. Prenez les mesures adaptées pour que le processus de réduction des nitrates dans l'échantillon ne continue pas. Une filtration immédiate (0,45 μm) de l'échantillon selon DIN 38402 est particulièrement efficace.
- 3. Déterminez la teneur en nitrates de l'échantillon avec la méthode de laboratoire (par ex. détermination colorimétrique avec un test en cuvette - méthode standard selon DIN 38405 partie 9).

#### <span id="page-62-0"></span>12.2.4 Etalonnage et ajustage du capteur

Pour étalonner le capteur, utilisez le même échantillon de produit, ou série d'échantillons, que celui que vous avez utilisé pour déterminer les valeurs mesurées de laboratoire. La série d'échantillons peut également être constituée de solutions standard pures.

En fonction du nombre de points de mesure que vous voulez déterminer pour l'étalonnage :

- 1. Etalonnez le capteur avec le premier point de mesure et, pour cela, entrez la valeur de laboratoire comme valeur de référence.
	- Si vous ne voulez étalonner qu'un seul point, terminez l'étalonnage en acceptant les données d'étalonnage. Sinon, continuez avec l'étape suivante.
- 2. Pour le 2ème point de mesure, ajoutez de la solution mère à l'échantillon et déterminez sa valeur mesurée. Calculez la valeur de référence à partir de la valeur mesurée en laboratoire plus la concentration ajoutée.
- 3. Répétez l'étape b aussi souvent que nécessaire pour obtenir le nombre de points d'étalonnage souhaité (max. 5).

Pour éviter les erreurs d'étalonnage par pollution croisée des nitrates :

- Travaillez toujours de la concentration faible à la concentration élevée.
- Nettoyez et séchez le capteur de mesure après chaque mesure.
- Eliminez en particulier les résidus de produit dans la fente du capteur et dans l'ouverture du raccord pour l'air comprimé (par ex. en rinçant avec la solution d'étalonnage suivante).

#### 1. Configuration des menus pour l'étalonnage

a. CAL/Nitrate/Essai

Sélectionnez un bloc de données pour votre série d'étalonnages.

- b. Nom dataset Attribuez un nom à votre bloc de données (Dataset).
- c. Unité

Choisissez l'unité à utiliser. Utilisez l'unité dans laquelle vous avez aussi obtenu les valeurs de laboratoire.

#### 2. Premier point de mesure (concentration la plus faible)

- a. Suivez les instructions sur l'affichage.
- b. Une fois qu'une valeur mesurée stable est obtenue, on vous demande la valeur de consigne (= valeur de laboratoire) de l'échantillon. Entrez cette valeur.
- 3. Décidez
	- a. Si vous souhaitez ajouter une autre valeur (concentration immédiatement supérieure) à votre bloc de données ("Etalonner échant. suivant") ou
	- b. Si vous souhaitez terminer l'étalonnage et accepter les données pour l'ajustage ("Accepter données d'étalonnage").
- 4. Déterminez tous les points de mesure souhaités en suivant les étapes 2 et 3.
- 5. Terminez l'étalonnage et l'ajustage
	- a. Après avoir déterminé le dernier point de mesure, acceptez les données. Un message vous indique si le bloc de données est valable.
- b. Répondez par "OK" lorsqu'on vous demande d'accepter les données d'étalonnage pour l'ajustage.
- c. On vous demande ensuite si vous voulez activer le bloc de données qui vient d'être enregistré. Si vous sélectionnez "OK", les valeurs mesurées sont déterminées sur la base de la nouvelle fonction d'étalonnage.
- d. Vous avez toujours la possibilité d'éditer le bloc de données. Une fois que vous l'avez activé, vous ne pouvez plus que modifier les valeurs de consigne. Il n'est alors plus possible d'effacer des points de mesure.

Vous pouvez abandonner l'étalonnage à tout moment en appuyant sur "ESC". Aucune des données n'est alors utilisée pour l'ajustage du capteur.

#### 12.2.5 Duplication des blocs de données

Cette fonction permet d'éditer un bloc de données existant, par ex. l'étalonnage en usine. Vous pouvez ensuite régler un offset pour le bloc de données copié en entrant des données ou modifier les valeurs nominales à l'aide d'un tableau. De cette manière, vous pouvez réagir rapidement, si vous en avez connaissance, à la modification des conditions dans votre process sans recourir à un étalonnage.

- 1. Lancez la fonction "Dupliquer données".
- 2. Sélectionnez le bloc de données que vous voulez dupliquer.
- 3. Choisissez ensuite l'emplacement de mémoire et nommez le bloc dupliqué.
	- Vous ne pouvez dupliquer un bloc de données que s'il reste des emplacements de mémoire disponibles. Si ce n'est pas le cas, vous devez d'abord effacer un bloc.
- 4. Vous pouvez ensuite régler un offset pour le nouveau bloc de données ou modifier les valeurs nominales de chaque point d'étalonnage via la fonction "Editer tableau".
- 5. Si vous voulez utiliser le bloc de données modifié, vous devez aller au menu Configurer/Entrées et y sélectionner le nouveau bloc de données sous "Application".

### <span id="page-63-0"></span>12.3 Ajustage de la température

- 1. Déterminez la température de votre produit de process avec une mesure alternative, par exemple un thermomètre de précision.
- 2. Allez au menu "CAL/<Type de capteur>/Ajustage température".
- 3. Laissez le capteur dans le produit de process et cliquez sur "OK" jusqu'à ce que la mesure de température démarre via le capteur.
- 4. Entrez la température de référence à partir de la mesure alternative. Pour cela, vous pouvez entrer soit la valeur absolue soit un offset.
- 5. Après avoir entré une valeur, cliquez sur "OK" jusqu'à ce que les nouvelles données soient acceptées.
	- $\rightarrow$  L'ajustage du capteur de température est à présent terminé.

# <span id="page-64-0"></span>12.4 Messages d'erreur lors de l'étalonnage

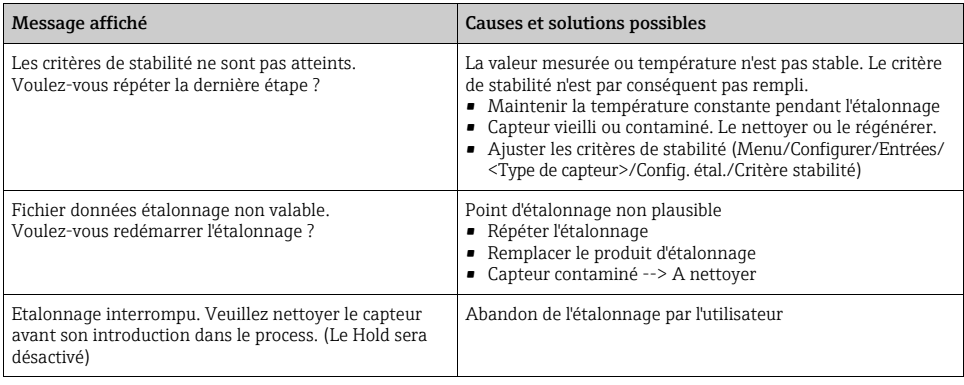

# <span id="page-65-0"></span>13 Accessoires d'étalonnage

# <span id="page-65-1"></span>13.1 Solutions tampons d'étalonnage pH

### Solutions tampons de qualité Endress+Hauser

Les solutions tampons secondaires sont des solutions ramenées selon DIN 19266 par le laboratoire de solutions tampons Endress+Hauser, accrédité DAkkS (organisme d'accréditation allemand) au matériel de référence primaire du PTB (office fédéral physico-technique allemand) et au matériel de référence standard du NIST (National Institute of Standards and Technology).

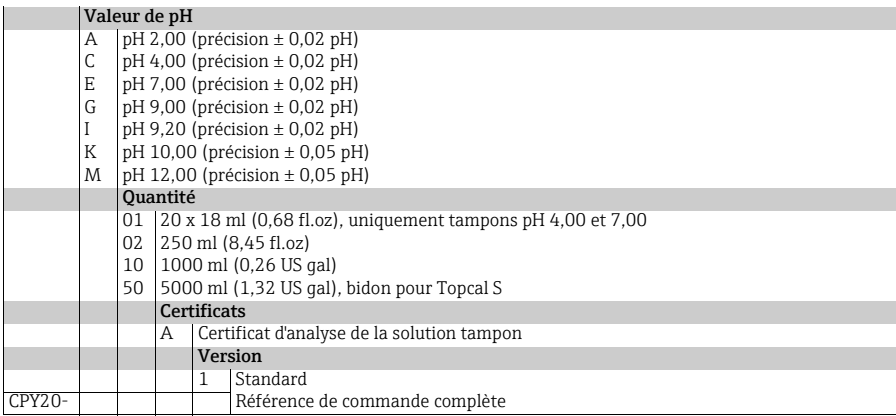

# <span id="page-65-2"></span>13.2 Solutions tampons redox

Solutions tampons redox

- +220 mV, pH 7, 100 ml (3,4 fl.oz.) ; Réf. CPY3-0
- +468 mV, pH 0,1, 100 ml (3,4 fl.oz.) ; Réf. CPY3-1

## <span id="page-66-0"></span>13.3 Conductivité

#### Solutions d'étalonnage

Solutions de précision rapportées à SRM (Standard Reference Material) de NIST pour l'étalonnage qualifié d'ensembles de mesure de conductivité selon ISO, précision  $\pm$  0,5 %, avec tableau de température,

- $\blacksquare$  CLY 11-A 74,0 μS/cm (température de référence 25 ˚C), 500 ml Réf. 50081902
- $\overline{C}$  CLY 11-B 149,6 μS/cm (température de référence 25 ˚C), 500 ml Réf. 50081903
- $\blacksquare$  CLY 11-C 1,406 mS/cm (température de référence 25 ˚C), 500 ml Réf. 50081904
- $\blacksquare$  CLY 11-D 12,64 mS/cm (température de référence 25 ˚C), 500 ml Réf. 50081905
- $\blacksquare$  CLY 11-E 107,00 mS/cm (température de référence 25 ˚C), 500 ml Réf. 50081906

## <span id="page-66-1"></span>13.4 Oxygène

#### 13.4.1 Solution zéro

- 3 flacons à visser pour fabriquer 3 x 1 litre de solution exempte d'oxygène
- Réf. 50001041

#### 13.4.2 Récipient d'étalonnage

Récipient d'étalonnage

- Pour COS61/61D
- Réf. : 51518599

### 13.5 Chlore

CCM182

- Photomètre commandé par microprocesseur pour la détermination du chlore et du pH
- Gamme de mesure chlore : 0,05 6 mg/l
- Gamme de mesure valeur pH : 6,5 8,4
- Réf. : CCM182-0

### <span id="page-67-1"></span>13.6 ISE et nitrates

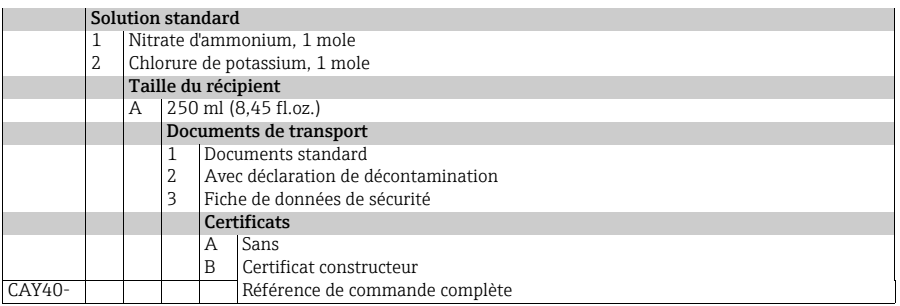

### <span id="page-67-2"></span>13.7 Nitrates

Solutions standard de nitrates, 1 litre

- Standard 5 mg/l  $NO_3$  N ; réf. CAY342-V10C05AAE
- Standard 10 mg/l  $NO<sub>3</sub> N$ ; réf. CAY342-V10C10AAE
- Standard 15 mg/l  $NO<sub>3</sub> N$ ; réf. CAY342-V10C15AAE
- Standard 20 mg/l  $NO<sub>3</sub> N$ ; réf. CAY342-V10C20AAE
- Standard 30 mg/l  $NO<sub>3</sub> N$ ; réf. CAY342-V10C30AAE
- Standard 40 mg/l NO<sub>3</sub> N ; réf. CAY342-V10C40AAE
- Standard 50 mg/l  $NO_3$  N ; réf. CAY342-V10C50AAE

# <span id="page-67-0"></span>13.8 CAS

Solution standard de KHP

• CAY451-V10C01AAE, 1000 ml de solution mère à 5 000 mg/l COT

## Index

### A

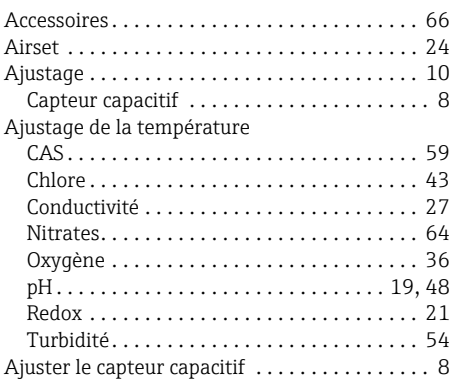

# C

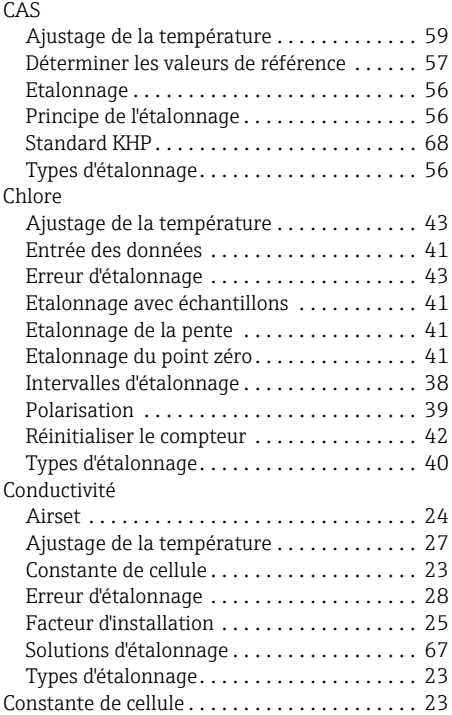

### D

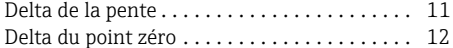

### E

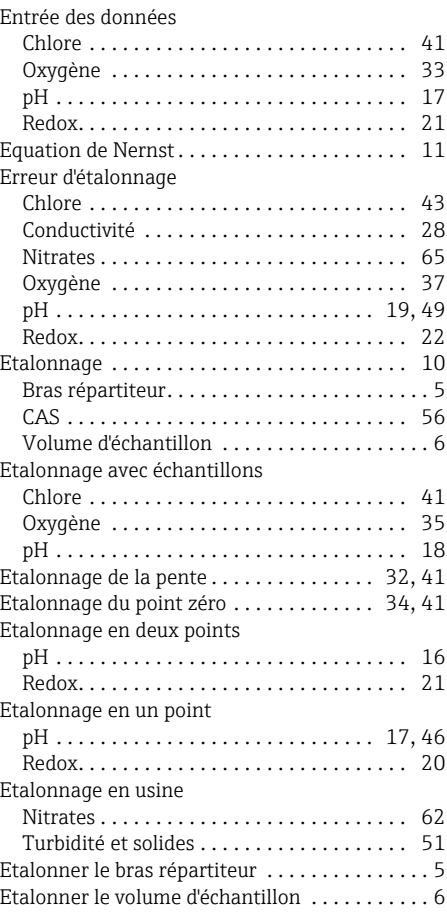

# F

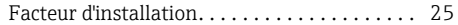

# I

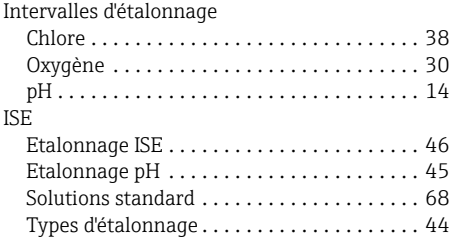

### N

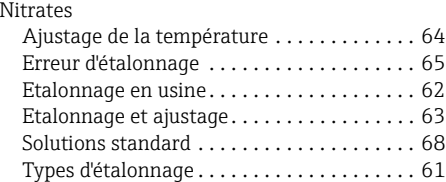

### O

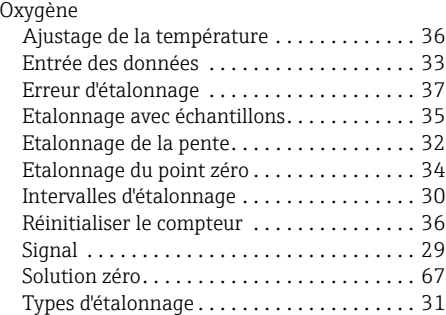

# P

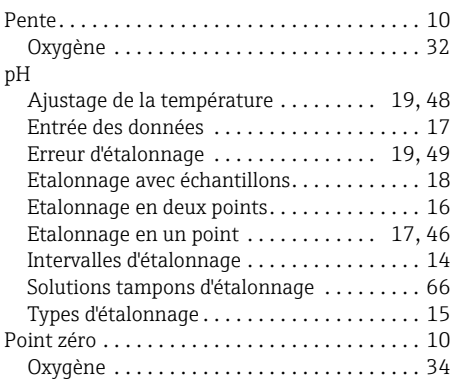

# R

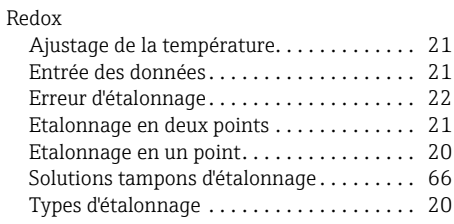

# S

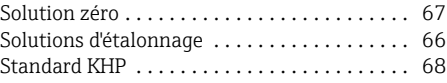

## T

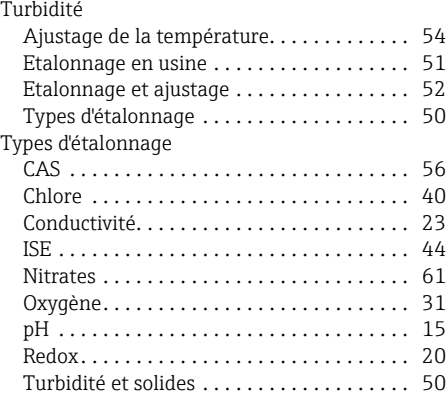

www.addresses.endress.com

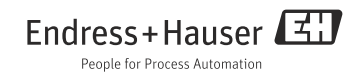